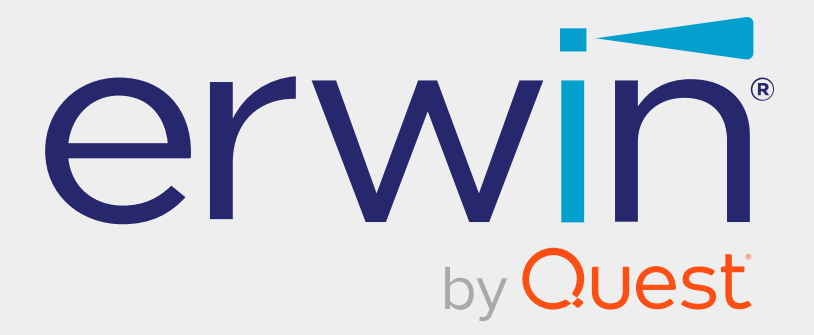

# **erwin Data Intelligence**

# **Life Cycle Management Guide**

**Release v13.2**

## **Legal Notices**

This Documentation, which includes embedded help systems and electronically distributed materials (hereinafter referred to as the Documentation), is for your informational purposes only and is subject to change or withdrawal by Quest Software, Inc and/or its affiliates at any time. This Documentation is proprietary information of Quest Software, Inc and/or its affiliates and may not be copied, transferred, reproduced, disclosed, modified or duplicated, in whole or in part, without the prior written consent of Quest Software, Inc and/or its affiliates

If you are a licensed user of the software product(s) addressed in the Documentation, you may print or otherwise make available a reasonable number of copies of the Documentation for internal use by you and your employees in connection with that software, provided that all Quest Software, Inc and/or its affiliates copyright notices and legends are affixed to each reproduced copy.

The right to print or otherwise make available copies of the Documentation is limited to the period during which the applicable license for such software remains in full force and effect. Should the license terminate for any reason, it is your responsibility to certify in writing to Quest Software, Inc and/or its affiliates that all copies and partial copies of the Documentation have been returned to Quest Software, Inc and/or its affiliates or destroyed.

TO THE EXTENT PERMITTED BY APPLICABLE LAW, QUEST SOFTWARE, INC. PROVIDES THIS DOCUMENTATION AS IS WITHOUT WARRANTY OF ANY KIND, INCLUDING WITHOUT LIMITATION, ANY IMPLIED WARRANTIES OF MERCHANTABILITY, FITNESS FOR A PARTICULAR PURPOSE, OR NONINFRINGEMENT. IN NO EVENT WILL QUEST SOFTWARE, INC. BE LIABLE TO YOU OR ANY THIRD PARTY FOR ANY LOSS OR DAMAGE, DIRECT OR INDIRECT, FROM THE USE OF THIS DOCUMENTATION, INCLUDING WITHOUT LIMITATION, LOST PROFITS, LOST INVESTMENT, BUSINESS INTERRUPTION, GOODWILL, OR LOST DATA, EVEN IF QUEST SOFTWARE, INC. IS EXPRESSLY ADVISED IN ADVANCE OF THE POSSIBILITY OF SUCH LOSS OR DAMAGE.

The use of any software product referenced in the Documentation is governed by the applicable license agreement and such license agreement is not modified in any way by the terms of this notice.

The manufacturer of this Documentation is Quest Software, Inc and/or its affiliates Provided with Restricted Rights. Use, duplication or disclosure by the United States Government is subject to the restrictions set forth in FAR Sections 12.212, 52.227-14, and 52.227-19(c)(1) - (2) and DFARS Section 252.227-7014(b)(3), as applicable, or their successors.

Copyright © 2023 Quest Software, Inc. and/or its affiliates All rights reserved. All trademarks, trade names, service marks, and logos referenced herein belong to their respective companies.

# **Contact erwin**

### **Understanding your Support**

Review support [maintenance](https://support.quest.com/erwin-data-intelligence-suite/13.2) programs and offerings.

### **Registering for Support**

Access the erwin [support](https://support.quest.com/erwin-data-intelligence-suite/13.2) site and click Sign in to register for product support.

### **Accessing Technical Support**

For your convenience, [erwin](https://support.quest.com/erwin-data-intelligence-suite/13.2) provides easy access to "One Stop" support for erwin Data [Intelligence](https://support.quest.com/erwin-data-intelligence-suite/13.2) (erwin DI), and includes the following:

- Online and telephone contact information for technical assistance and customer services
- $\blacksquare$  Information about user communities and forums
- **Product and documentation downloads**
- erwin Support policies and guidelines
- Other helpful resources appropriate for your product

For information about other erwin products, visit <http://erwin.com/>.

### **Provide Feedback**

If you have comments or questions, or feedback about erwin product documentation, you can send a message to [distechpubs@erwin.com](mailto:distechpubs@erwin.com).

### **News and Events**

Visit News and [Events](https://www.erwin.com/resources/#f:events=[Events - Online,Events - Webcast On Demand,Events - In Person]) to get up-to-date news, announcements, and events. View video demos and read up on customer success stories and articles by industry experts.

# **Contents**

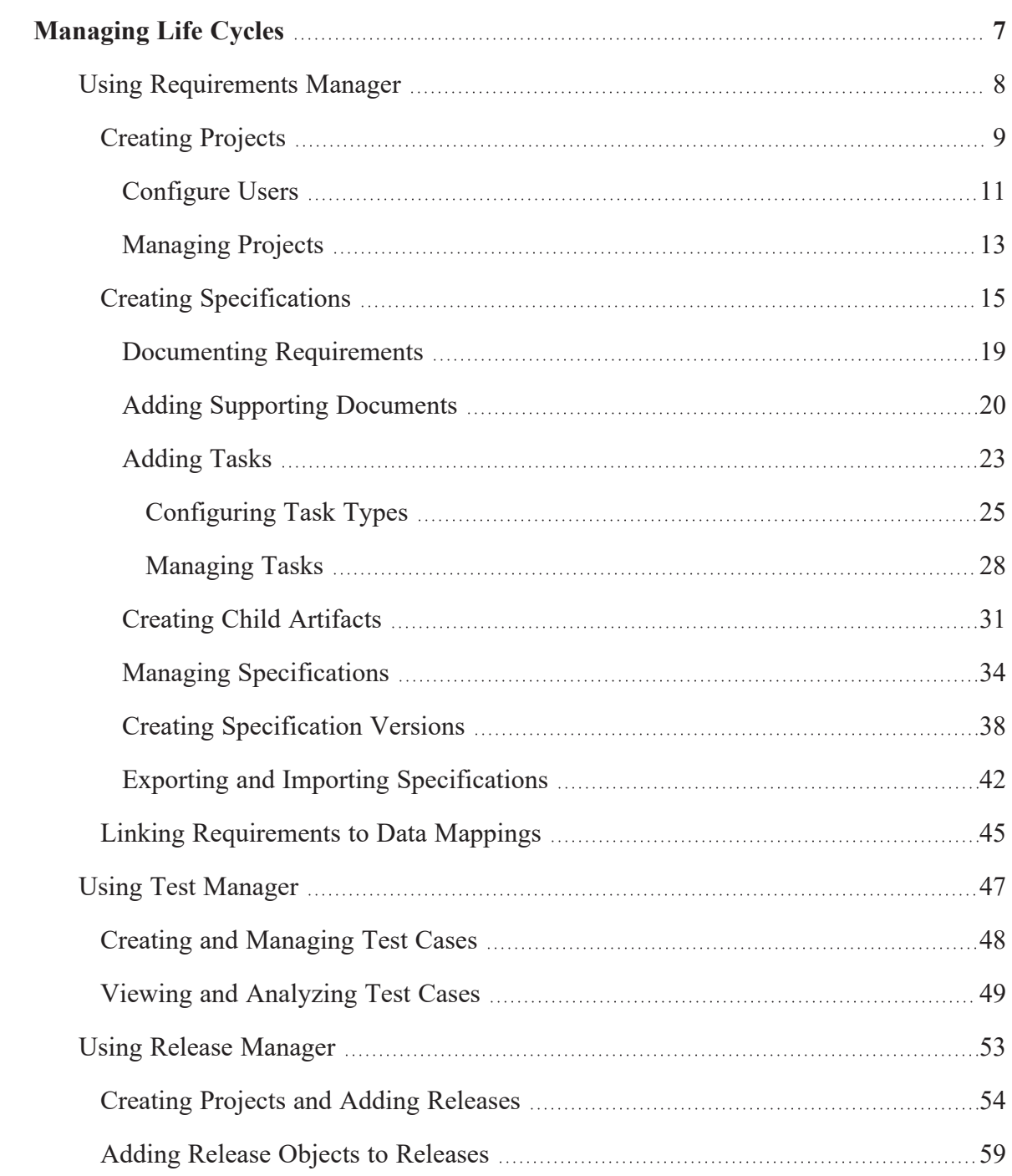

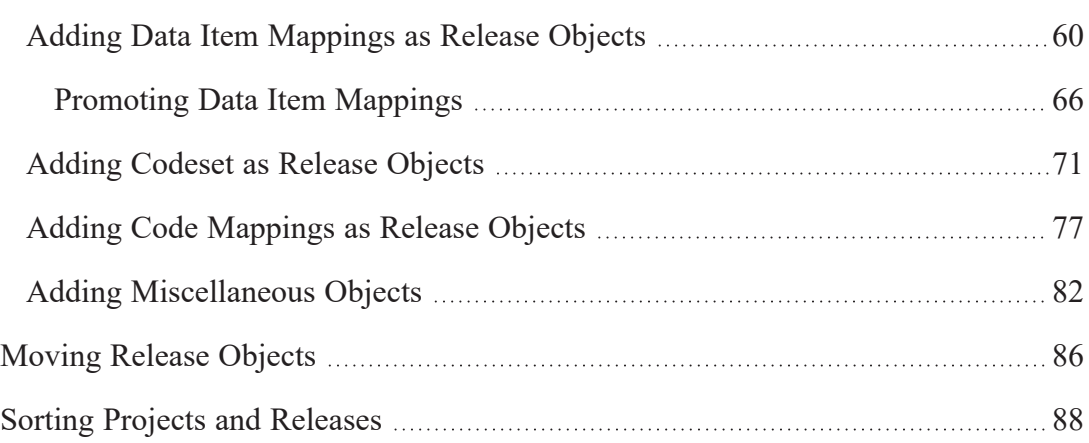

# <span id="page-6-0"></span>**Managing Life Cycles**

This section walks you through life cycle management in a data integration project. It involves requirements, release, and test management.

- Requirements management is done via Requirements Manager. It involves standardizing functional requirements documentation, creating, collaborating, and customizing templates to manage functional requirements, and linking requirements to data mappings.
- Test management is done via Test Manager. It involves viewing and analyzing test specifications created under Metadata Manager and Mapping Manager.
- Release management is done via Release Manager. It involves creating and managing releases and release calendars. You can release data mappings, database objects, and release notes to standardize the release process.

# <span id="page-7-0"></span>**Using Requirements Manager**

To access the Requirements Manager, go to **Application Menu** > **Data Catalog** > **Requirements Manager**.

The Requirements Manager dashboard appears:

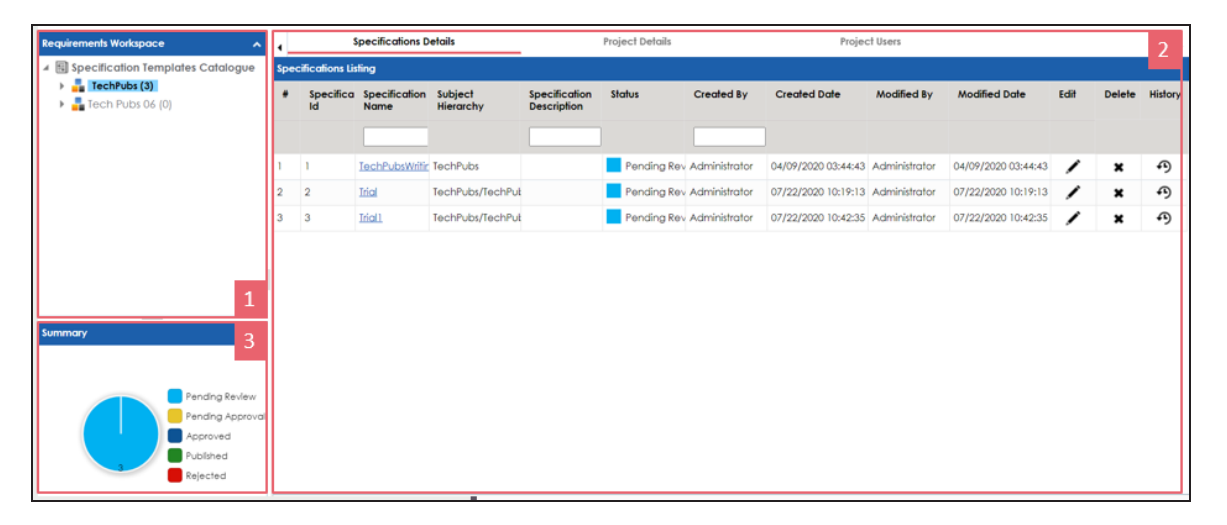

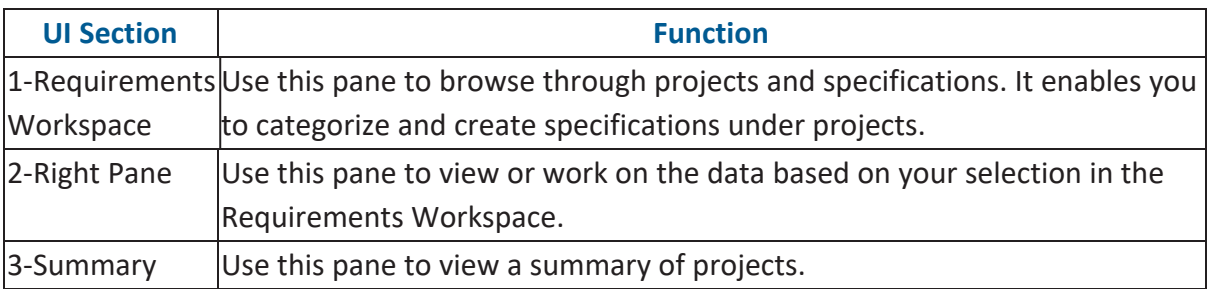

Managing requirements involves the following:

- Creating and [managing](#page-8-0) projects
- Creating and managing [specifications](#page-14-0)
- Linking the [requirements](#page-44-0) to mappings

# <span id="page-8-0"></span>**Creating Projects**

Projects are collections of your functional specifications and requirements. To define functional specifications, you can use the [templates](https://erwin.com/bookshelf/13.2DIBookshelf/Content/Getting Started/Configuring DI/Creating Templates Settings.html) that were created under Requirements Manager settings. You can group these specifications under subjects.

To create projects, follow these steps:

- 1. Go to **Application Menu** > **Data Catalog** > **Requirements Manager**.
- 2. In the **Requirements Workspace** pane, right-click the **Specification Templates Catalogue** node.

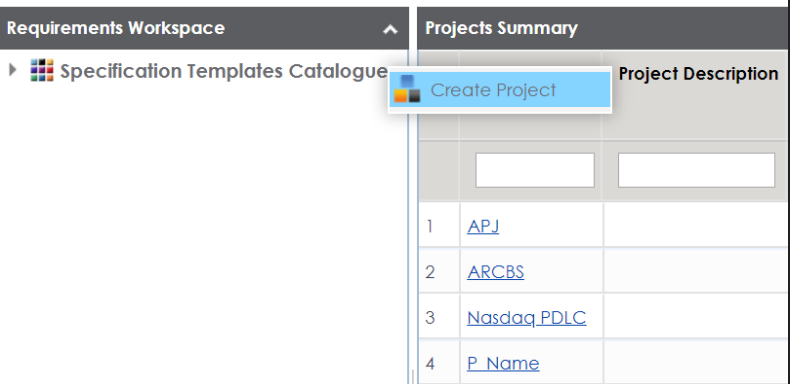

3. Click **Create Project**.

The Create Project page appears.

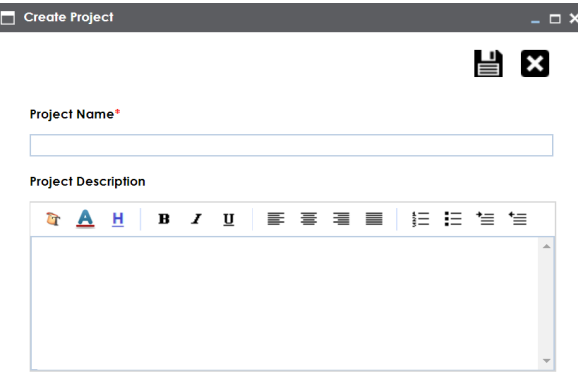

4. Enter **Project Name** and **Project Description**.

For example:

- **Project Name**: Nasdaq PDLC
- **Project Description**: This project captures functional and business requirements of the data migration project
- 5. Click  $\equiv$

The project is created and added under Specification Templates Catalogue.

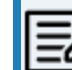

You can also create subjects under projects to group specifications by their functions.

Once a project is created you can:

- [Configure](#page-10-0) users
- Create [specifications](#page-14-0)

Right-click or select a project in the Requirements Workspace pane to manage it. Managing projects involves:

- **Creating subjects**
- Editing or deleting projects
- Viewing project specifications

# <span id="page-10-0"></span>**Configure Users**

Once you have created a project, you can configure users to access and work on the project. These users will have Write access to all subjects and specifications under a project.

To configure users, follow these steps:

1. In the **Requirements Workspace** pane, select a project.

The following page appears.

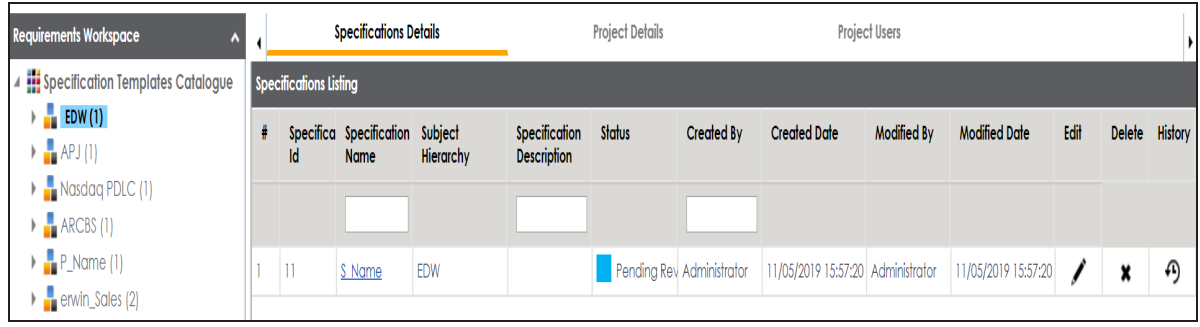

### 2. Click the **Project Users** tab.

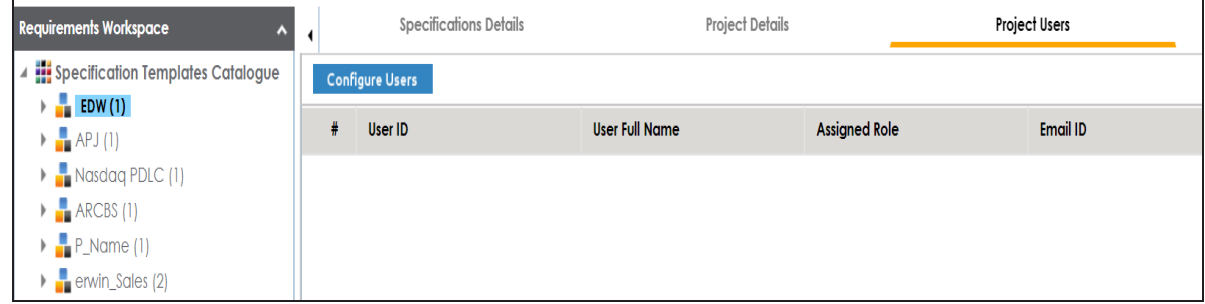

## 3. Click **Configure Users**.

The Assign/Unassign Users page appears.

### **Configure Users**

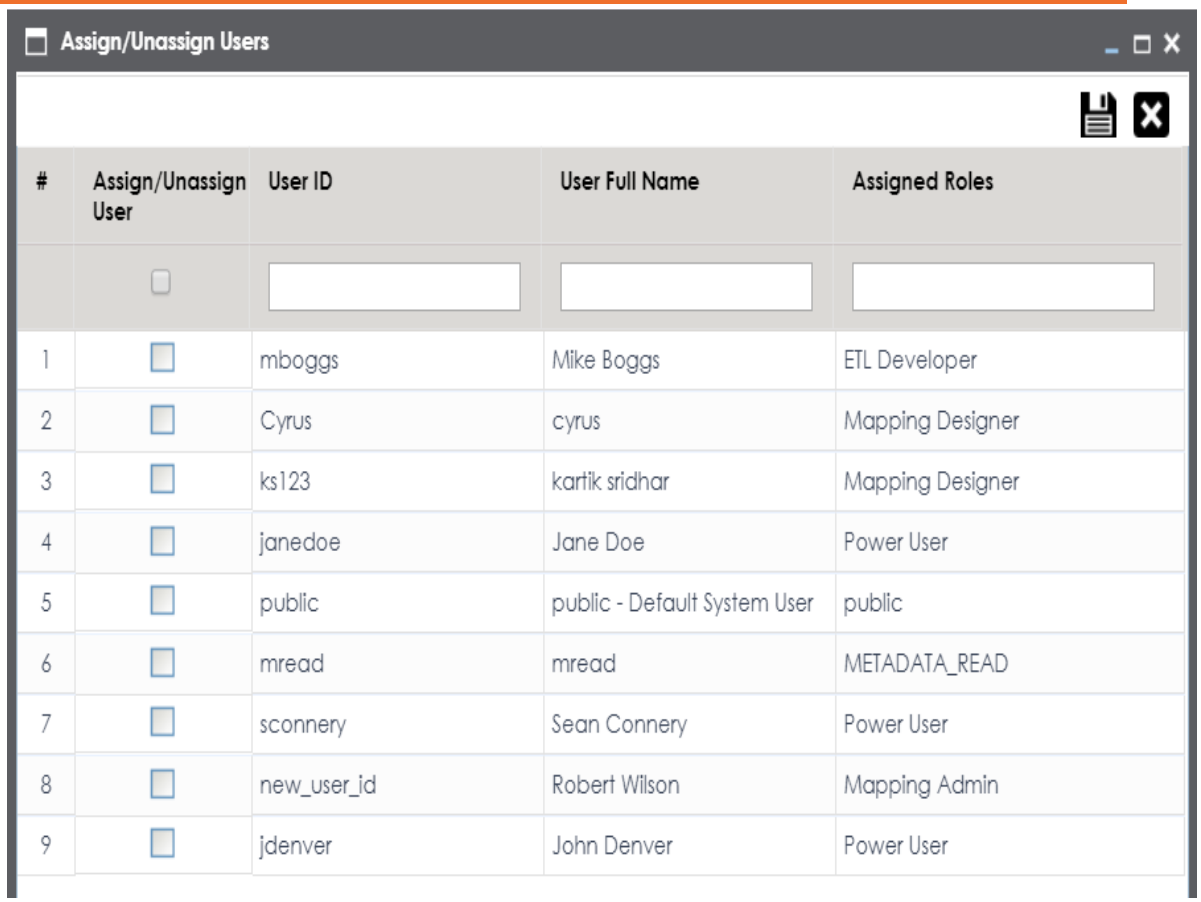

- 4. Select one or more users to assign them to the project.
- 5. Click  $\equiv$ .

The selected users are assigned to the project.

# <span id="page-12-0"></span>**Managing Projects**

Managing projects involves:

- **Creating subjects**
- Editing or deleting projects
- Viewing project specifications

To manage project, follow these steps:

1. Right-click a project to view project management options.

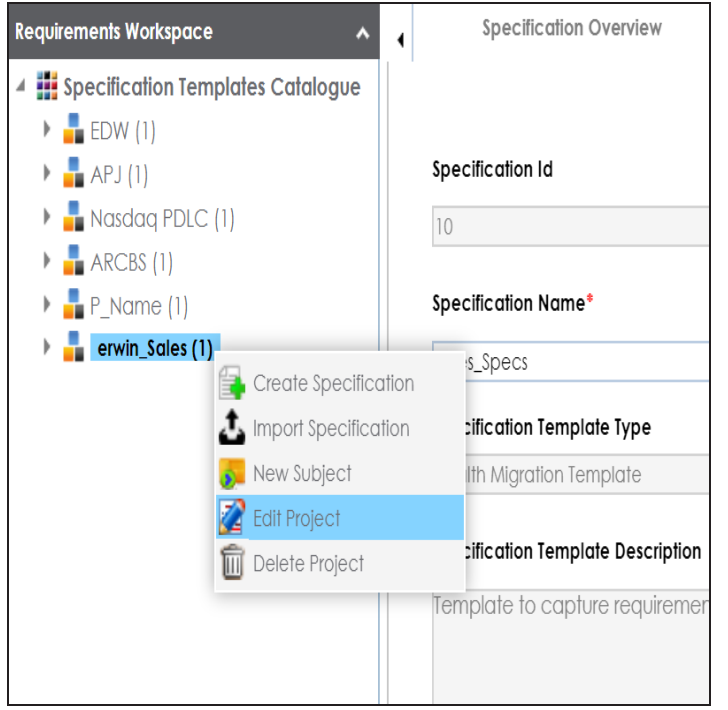

2. Use the following options:

### **New Subject**

Use this option to create new subjects. Subjects let you group specifications logically.

### **Edit Project**

Use this option to update project name and its description. Alternatively, you can follow these steps:

- 1. In the Requirements Workspace pane, select a project.
- 2. Click the **Project Details** tab.
- 3. Click  $\mathscr{B}$ .

### **Delete Project**

Use this option to delete the project.

To view a list of project specifications, in the Requirements Workspace pane, select a project. The list of specifications under the project appears on the Specifications Details tab.

![](_page_13_Picture_181.jpeg)

<span id="page-14-0"></span>Under each requirements project, you can add functional specifications that define the project, its purpose, and its goals. A project can contain multiple specifications. To create specifications, you can use existing templates or create a new one. For example, prerequisites and functional specifications.

You can create specifications using existing templates or create a new one. For more information on specification templates, refer to the Creating [Templates](https://erwin.com/bookshelf/13.2DIBookshelf/Content/Getting Started/Configuring DI/Creating Templates Settings.html) topic.

To create specifications, follow these steps:

- 1. Go to **Application Menu** > **Data Catalog** > **Requirements Manager**.
- 2. In the **Requirements Workspace** pane, right-click a project.

![](_page_14_Picture_7.jpeg)

3. Click **Create Specification**.

The Create Specification page appears.

![](_page_15_Picture_319.jpeg)

4. Enter appropriate values to the fields. Fields marked with a red asterisk are mandatory. Refer to the following table for field descriptions.

![](_page_15_Picture_320.jpeg)

![](_page_16_Picture_437.jpeg)

# 5. Click  $\equiv$

A new specification is created and added to the Specifications tree.

A tree of artifacts appears under the specification node. These are the artifacts that were added to the selected specification template.

Once a specification is added to a project, you can enrich it further by:

- Documenting [requirements](#page-18-0)
- Adding supporting [documents](#page-19-0)
- [Adding](#page-22-0) Tasks
- ۳ [Creating](#page-30-0) child artifacts

Right-click a specification in the Requirements Workspace pane to manage it. [Managing](#page-33-0) spe[cifications](#page-33-0) involves:

- Editing specifications
- Creating specification version

- **Sharing specification link**
- Exporting and importing specifications
- Copying specifications
- Deleting specifications

# <span id="page-18-0"></span>**Documenting Requirements**

Based on the template that you use to create a specification, it contains one or more sections. These sections are called artifacts. You can document your requirements under these artifacts.

To document requirements, follow these steps:

- 1. In the **Requirements Workspace** pane, expand a project.
- 2. Select a specification.

The specification opens in a detailed view. The Specification Overview tab displays specification information and its artifacts. The artifacts available here are based on the template used to create the specification.

![](_page_18_Picture_292.jpeg)

- 3. Hover over an artifact title and click  $\Box$ .
- 4. Enter requirements in the text area and click  $\blacksquare$ .

Additionally, you can add child artifacts to an existing artifact. For more information, refer to the Creating Child [Artifacts](#page-30-0) topic.

# <span id="page-19-0"></span>**Adding Supporting Documents**

You can add supporting documents, such as text files, audio files, video files, document links, and so on to a specification.

To add supporting documents, follow these steps:

1. In the **Requirements Workspace** pane, select a specification.

### The specification opens in a detailed view.

![](_page_19_Picture_177.jpeg)

2. Click the **Supporting Documents** tab.

The following page appears.

![](_page_19_Picture_178.jpeg)

3. Click  $\blacksquare$ 

The New Document Form page appears.

### **Adding Supporting Documents**

![](_page_20_Picture_325.jpeg)

4. Enter appropriate values in the fields. Fields marked with a red asterisk are mandatory. Refer to the following table for field descriptions.

![](_page_20_Picture_326.jpeg)

## **Adding Supporting Documents**

![](_page_21_Picture_88.jpeg)

# 5. Click  $\mathbf{E}$ .

The document is added to the Supporting Documents list.

<span id="page-22-0"></span>You can start discussions on specifications or a relevant topic with your team using the My Action Center tab. To collaborate on specifications, you can create tasks depending on you requirement. By default, you can create to-do tasks, access requests, or issues. Apart from these task types, you can configure custom task types via Task Type [Configuration](#page-24-0).

To add tasks, follow these steps:

- 1. In the **Requirements Workspace** pane, select a specification. The specification opens in the detailed view.
- 2. Click the **My Action Center** tab.
- 3.  $Click  $5$ .$

A list of task types appears.

- 4. Click the required task type. The Create New Task page appears.
- 5. Enter appropriate values in the fields. Refer to the following table for field descriptions.

![](_page_22_Picture_491.jpeg)

![](_page_23_Picture_347.jpeg)

## 6. Click  $\Box$ .

The task is created and saved. Use  $\blacktriangleright$  to edit the task details and attach relevant documents.

## **Chat**

Use the Chat tab to send messages to the assigned and external users of a task.

On the **Chat** tab, enter your message in the text box and use the following options:

### **Assigned**

Use this option to send messages to the assigned users.

## **External Users**

Use this option to send messages to external users.

Users are notified via Messaging Center.

![](_page_23_Picture_12.jpeg)

Once you have created a new task, you can manage them. Managing [collaborations](#page-27-0) involves:

- Marking tasks complete
- Viewing task details
- Editing task details
- Disabling notifications
- **Downloading Chat**
- Sharing chat
- Marking tasks as pending
- Deleting tasks

With the My Action Center tab, you can filter and search tasks based on its status and assignments. For more information on search and filter mechanisms, refer to the Filter and [Search](https://bookshelf.erwin.com/bookshelf/13.2DIBookshelf/Content/My Action Center/Managing My Actions/Filter and Search.html) topic.

# <span id="page-24-0"></span>**Configuring Task Types**

You can start discussions on specifications or a relevant topic with your team using the My Action Center tab. To collaborate on specifications, you can create tasks depending on you requirement. By default, you can create to-do tasks, access requests, or issues. Apart from these task types, you can configure custom task types via Task Type Configuration.

You can configure task types to categorize tasks. By default, three task types, To-Do Task, Request Access, and Issue, are available. You cannot edit or delete these task types.

To configure task types, follow these steps:

1. In the utility section, click  $\equiv$ 

The Task Type Configuration pane appears. It displays a list of available task types.

![](_page_25_Picture_133.jpeg)

2. In the Add New Task Type box, enter a new task type and click  $\leftarrow$ .

The task type is added tp the list of available tasks.

For example, in the following image, a task type, Schedule Job is added.

![](_page_25_Picture_134.jpeg)

Use the following options to manage task types:

**Edit ( )**

Use this option to edit task types.

 $Delta$  Delete  $(\overline{\mathbf{D}})$ 

Use this option to delete task types.

## <span id="page-27-0"></span>**Managing Tasks**

Managing tasks involves:

- Marking tasks complete
- Viewing task details
- Editing task details
- Disabling notifications
- Downloading chat
- Sharing chat
- Marking tasks as pending
- **Deleting tasks**

To mark tasks complete, on a task tile, click the radio button.

The task is moved to the list of completed task.

For example, in the following image, the task, Add Business rule is marked complete.

![](_page_27_Picture_215.jpeg)

To further manage tasks, follow these steps:

1. On a task tile, click ...

The available options appear.

### **Managing Tasks**

![](_page_28_Picture_323.jpeg)

2. Use the following options to work on tasks:

### **View Task Details**

Use this option to view task details. These details include task name, description, assigned assets, attached documents, and so on.

Alternatively, you can also click a task tile to view its details.

### **Edit Task Details**

Use this option to update task details.

### **Disable Notification**

Use this option to stop receiving notifications related to a task. By default, notifications are enabled, and users assigned to a task receive them.

#### **Download Chat as Text**

Use this option to download chat related to a task in the TXT format.

### **Send Chat as Email**

Use this option to share the chat related to a task via an email. Click **Send Chat as Email**.

The Email Selection page appears. It displays a list of users assigned to the task.

**Managing Tasks**

![](_page_29_Picture_1.jpeg)

Select the required users, and then click  $\blacktriangleright$ . An email is sent to the selected users.

### **Mark as Pending**

This option is available for a completed task. Use this option to mark a task as pending.

To delete a task, on a task tile, click  $\hat{\blacksquare}$ .

![](_page_29_Picture_6.jpeg)

You can delete a task only if you have created it.

# <span id="page-30-0"></span>**Creating Child Artifacts**

To create better structured specifications and to enrich them further, you can create multiple child artifacts under an artifact.

To create child artifacts, follow these steps:

1. In the **Requirements Workspace** pane, right-click an artifact.

![](_page_30_Picture_5.jpeg)

2. Click **New <Artifact\_Name>**.

The New Specification Artifact page appears.

**Creating Child Artifacts**

![](_page_31_Picture_320.jpeg)

3. Enter appropriate values in the fields. Fields marked with a red asterisk are mandatory. Refer to the following table for field descriptions.

![](_page_31_Picture_321.jpeg)

4. Click  $\overline{\bullet}$ 

A child artifact is saved and added to the artifact tree. You can view the child artifact on the Specification Overview tab.

## **Creating Child Artifacts**

![](_page_32_Picture_20.jpeg)

# <span id="page-33-0"></span>**Managing Specifications**

You can preview the specifications and manage them. Managing specifications involves:

- Editing specifications
- Creating specification version
- Sharing specification link
- Exporting and importing specifications
- Copying specifications
- Deleting specifications

To manage specifications, follow these steps:

1. Right-click a specification to view specification management options.

![](_page_33_Picture_11.jpeg)

2. Use the following options:

**New Version**

### **Managing Specifications**

Use this option to create specification versions. You can maintain one working version and archive older versions for reference. For more information, refer to the [Creating](https://erwin.com/bookshelf/13.2DIBookshelf/Content/Data Catalog/Life Cycle Management/Requirements Management/Creating New Versions of the Specifications.html?Highlight=specification%20version) [Specification](https://erwin.com/bookshelf/13.2DIBookshelf/Content/Data Catalog/Life Cycle Management/Requirements Management/Creating New Versions of the Specifications.html?Highlight=specification%20version) Version topic.

### **Specification Preview**

Use this option to preview the specification.

### **Share Link**

Use this option to generate a shareable specification URL. You can copy the URL to share or send the URL through an email using an email client.

### **Export Specification**

Use this option to download a specification in .xml format. You can use the downloaded specification to import it to another project. For more information, refer to the Exporting and Importing [Specifications](#page-41-0) topic.

### **Copy Specification**

Use this option to copy specifications.

**Managing Specifications**

![](_page_35_Figure_1.jpeg)

Use one of the following options:

- **Copy Selected**: Use this option to copy the selected specifications.
- **Copy All**: Use this option to copy the specification and its archived versions.

After copying specifications, you can paste them in a project.<br>  $\Box$  Nosdag PDLC (1)

![](_page_35_Figure_6.jpeg)

### **Delete Specification**
Use this option to delete specifications. You can also delete all the versions of the specification using this option.

### **Edit Specifications**

Use this option to edit the specification. To edit specification, select a specification and click  $\blacktriangleright$ . Then, update the specification and save the changes.

- 1. Click the **Specifications** node. The specification Listing pager appears.
- 2. Click  $\blacksquare$ The Specification Details page appears in edit mode.
- 3. Update the required fields and click  $\Box$ . The specification is updated.

You can create versions of a specification, and maintain one working version and archive the older versions for reference. You can also compare any two versions of the specifications to view differences.

To create specification versions, follow these steps:

1. In the **Requirements Workspace** pane, right-click the required specification.

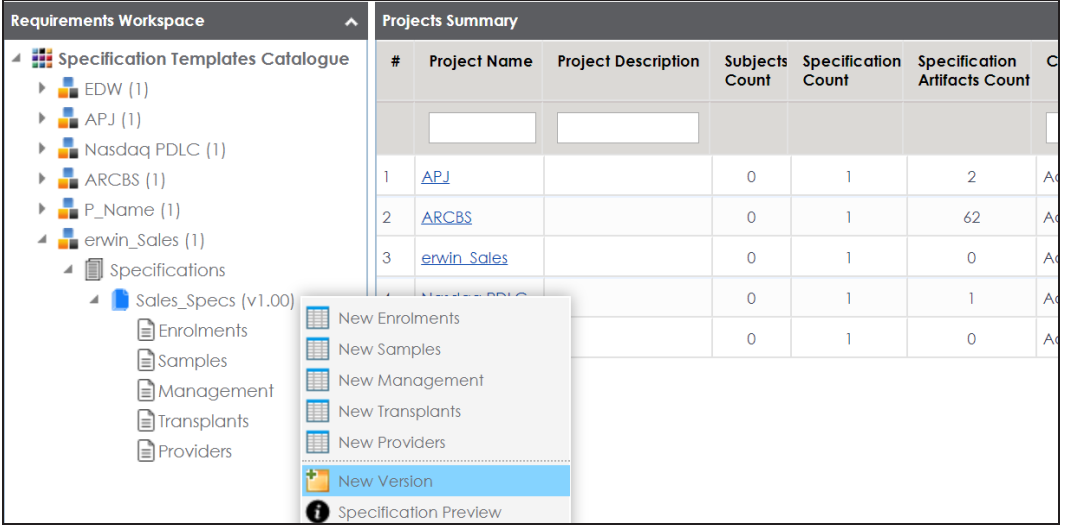

2. Click **New Version**.

The New Version page appears.

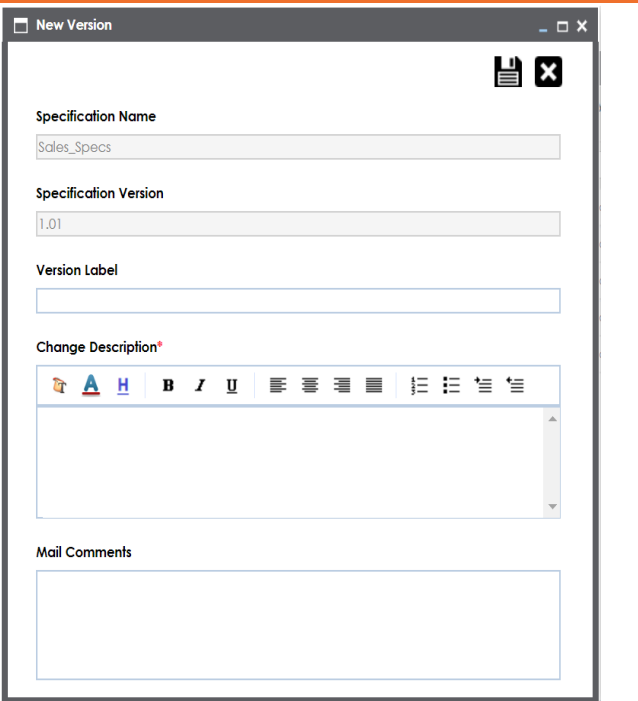

3. Enter appropriate values in the fields. Fields marked with a red asterisk are mandatory. Refer to the following table for field descriptions.

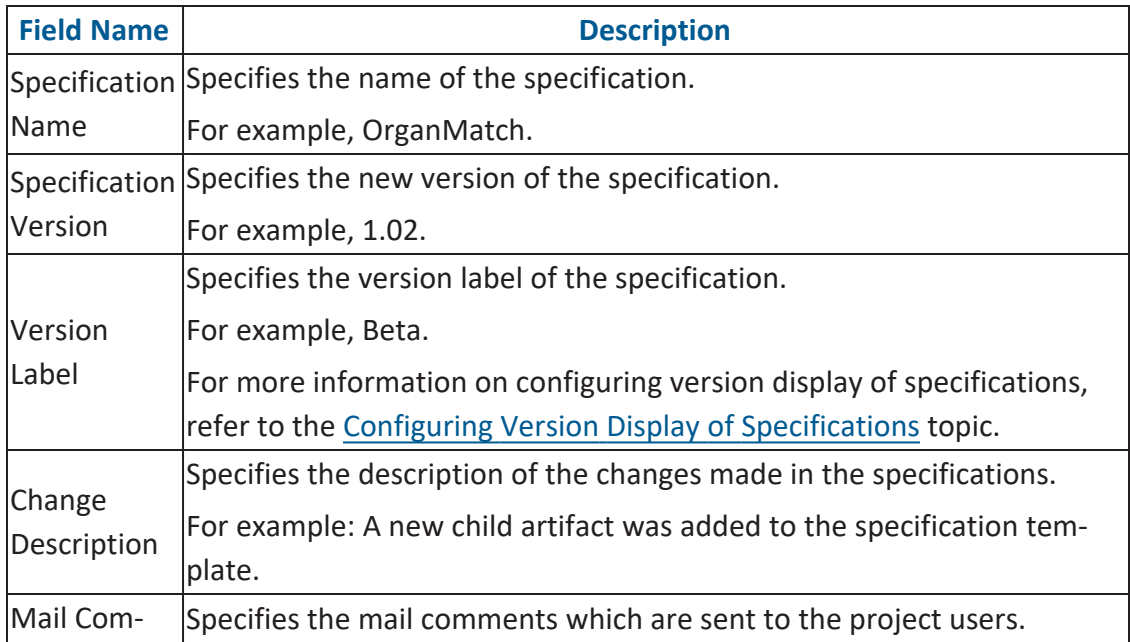

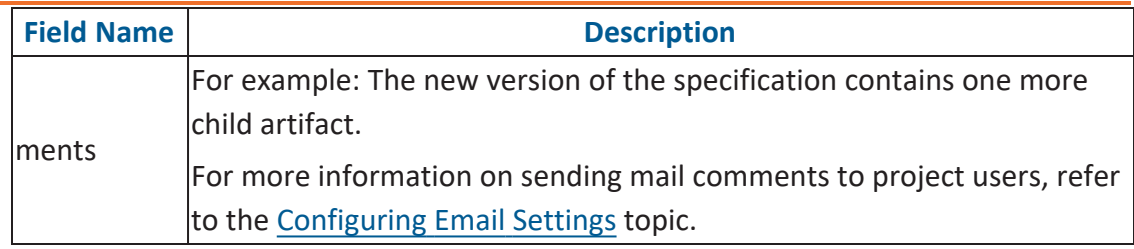

4. Click  $\mathbf{E}$ .

A version of the specification is created and added to the Specifications tree.

The older specification version is archived and cannot be edited.

To compare the two versions of a specification, follow these steps:

- 1. In the **Requirements Workspace** pane, use the CTRL key to select the two versions that you want to compare.
- 2. Right-click the selected specification.

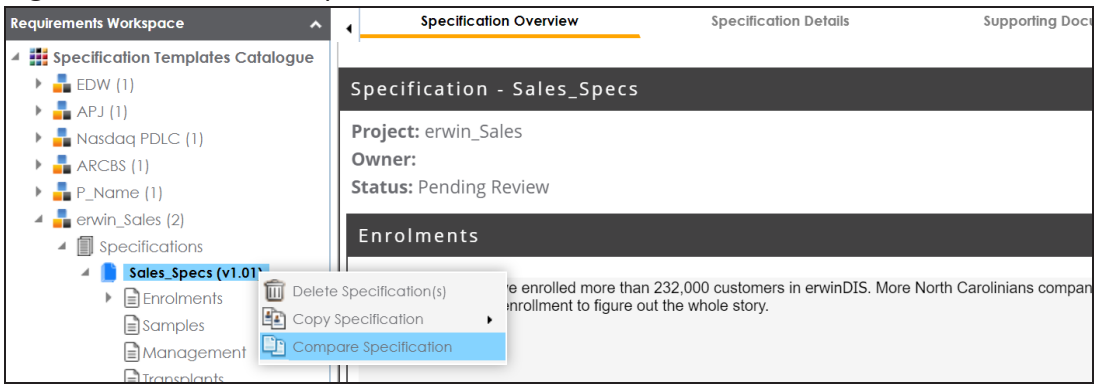

### 3. Click **Compare Specification**.

The Specification Comparison Report appears. This report displays a comparison of two specifications.

For example, the differences are highlighted in red color and unchanged details are displayed in black color. See the below image for more information.

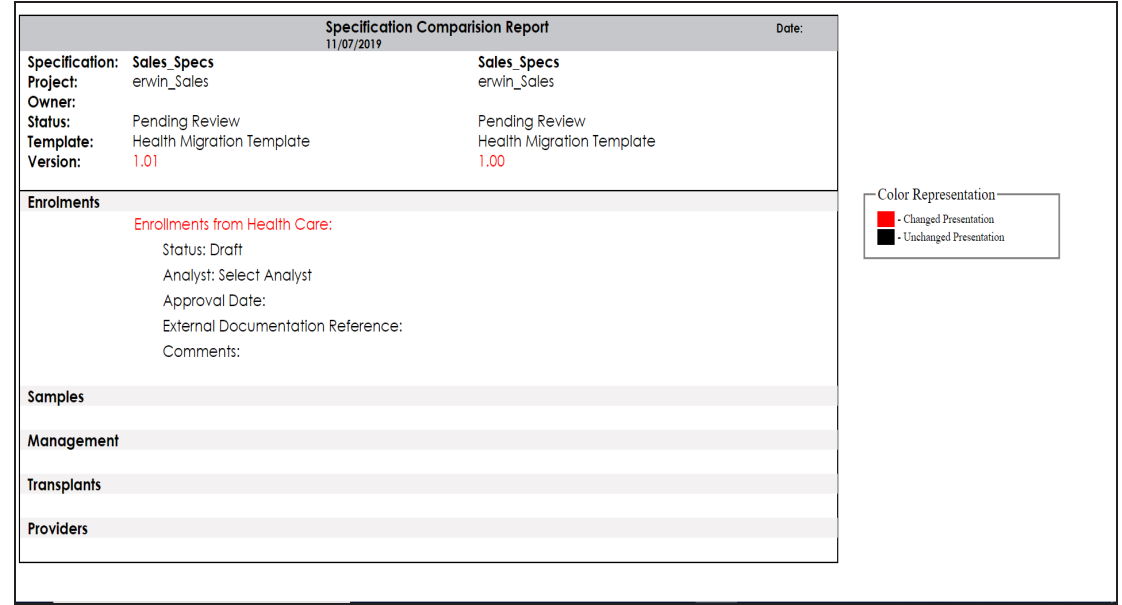

# **Exporting and Importing Specifications**

You can export specifications in .xml format and import them to the a same or different project.

To export specifications, follow these steps:

1. In the **Requirements Workspace** pane, right-click the required specification.

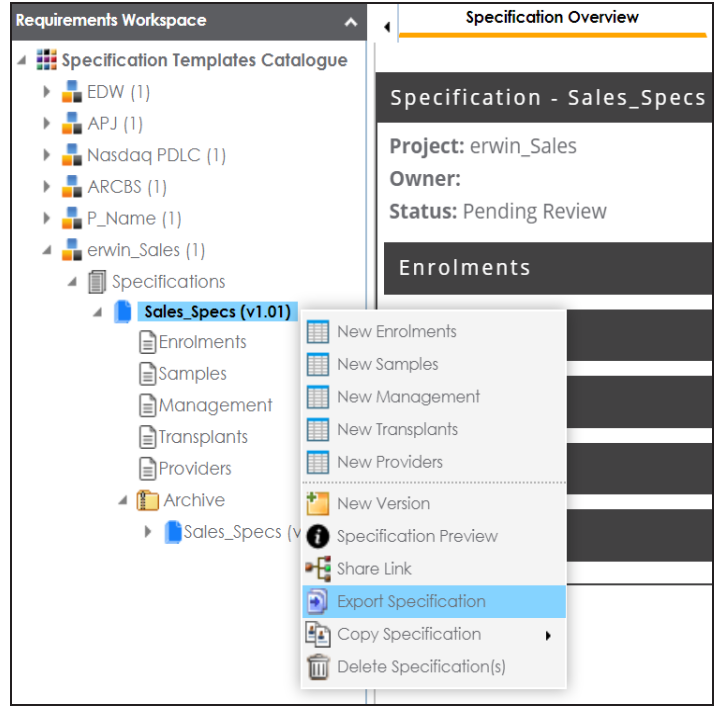

2. Click **Export Specification**.

The Download File hyperlink appears in the notification area.

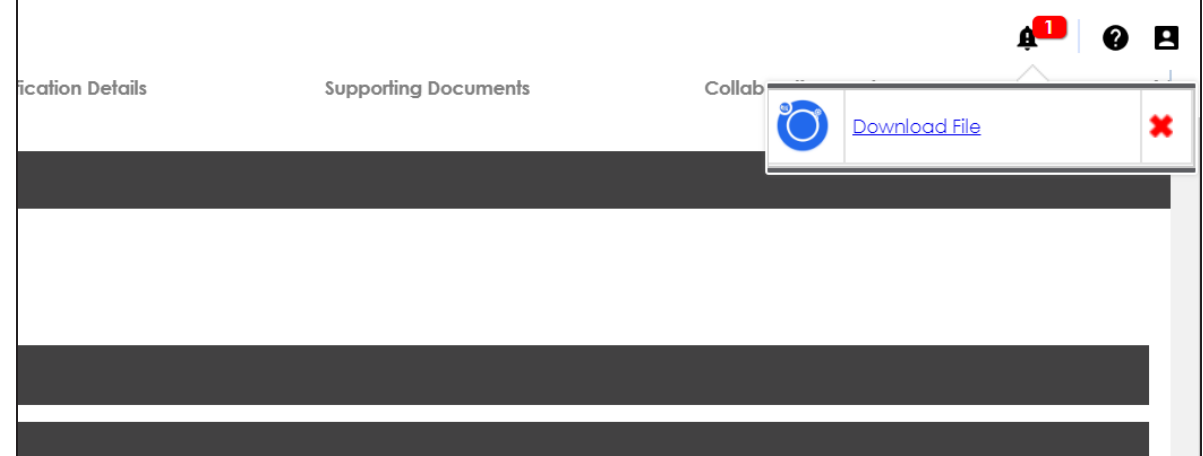

3. Click **Download File**.

The specification is downloaded as a .zip file.

You can create a specification by importing the exported specification.

To import a specification, follow these steps:

1. Unzip the exported specification.

The unzipped folder contains the exported specification in the .xml format.

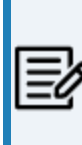

If you are importing the specification to the same project, then change the Specification Name and the Template Name in the .xml file. If you are importing the specification to a different project, you can import the .xml file as it is.

- 2. Go to **Application Menu** > **Data Catalog** > **Requirements Manager**.
- 3. In the **Requirements Manager** pane. right-click a project.

**Exporting and Importing Specifications**

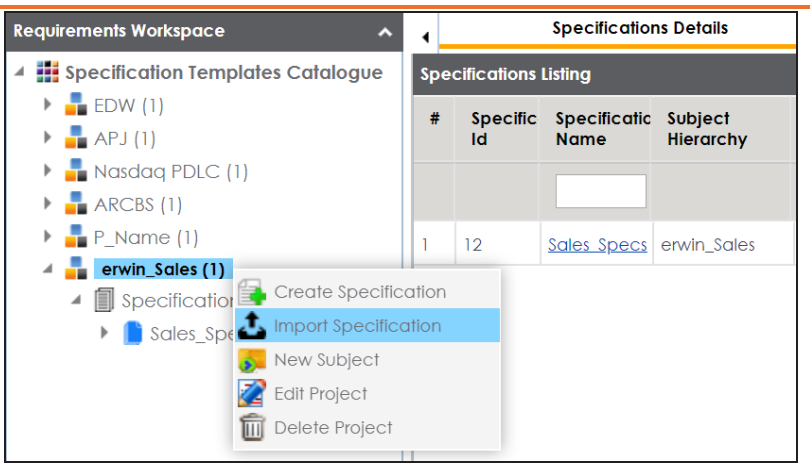

- 4. Click **Import Specification**.
- 5. Drag and drop the .xml file or use  $\hat{=}$  to browse the file.

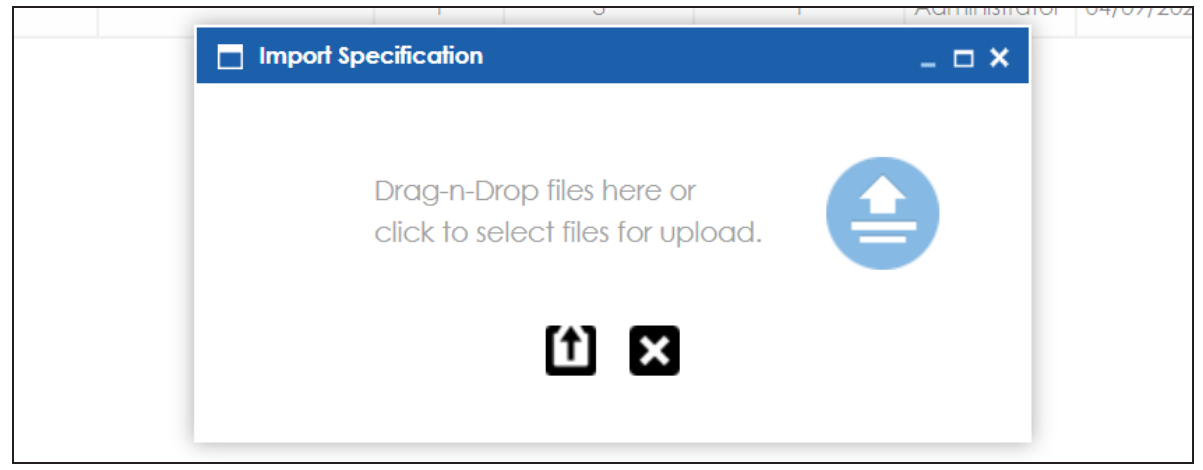

6. Click  $<sup>1</sup>$ </sup>

The specification is created and added to the Specifications tree.

# **Linking Requirements to Data Mappings**

To ensure enterprise-wide traceability, you can link your functional requirements to data mappings.

To link functional requirements to mappings, follow these steps:

- 1. Go to **Application Menu** > **Data Catalog** > **Mapping Manager**.
- 2. Click a mapping.

The mapping opens in the detailed view.

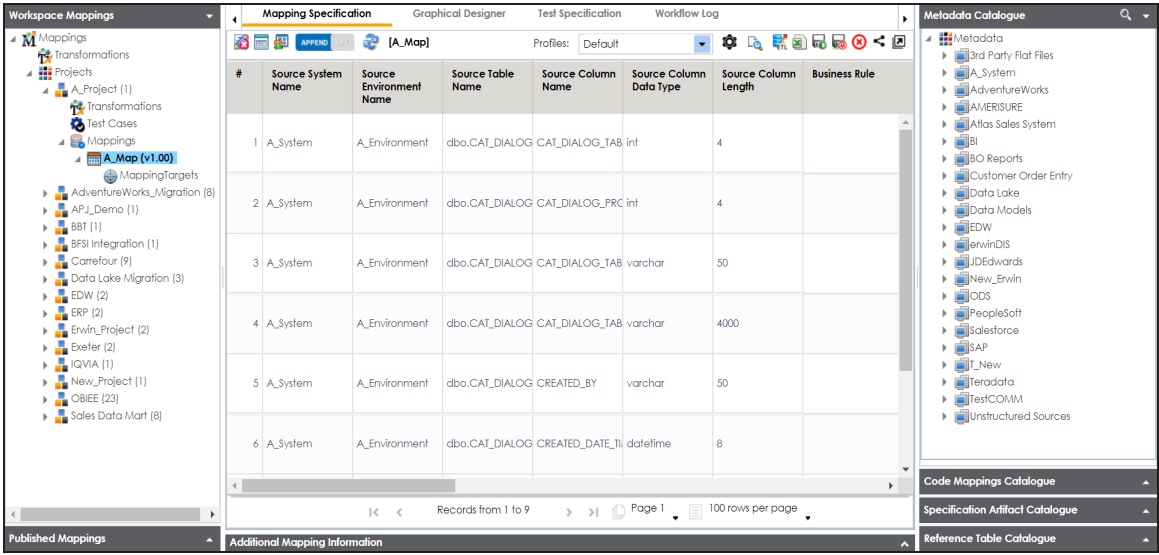

3. On the **Mapping Specification** tab, right click the grid header.

A list of header columns appears.

**Linking Requirements to Data Mappings**

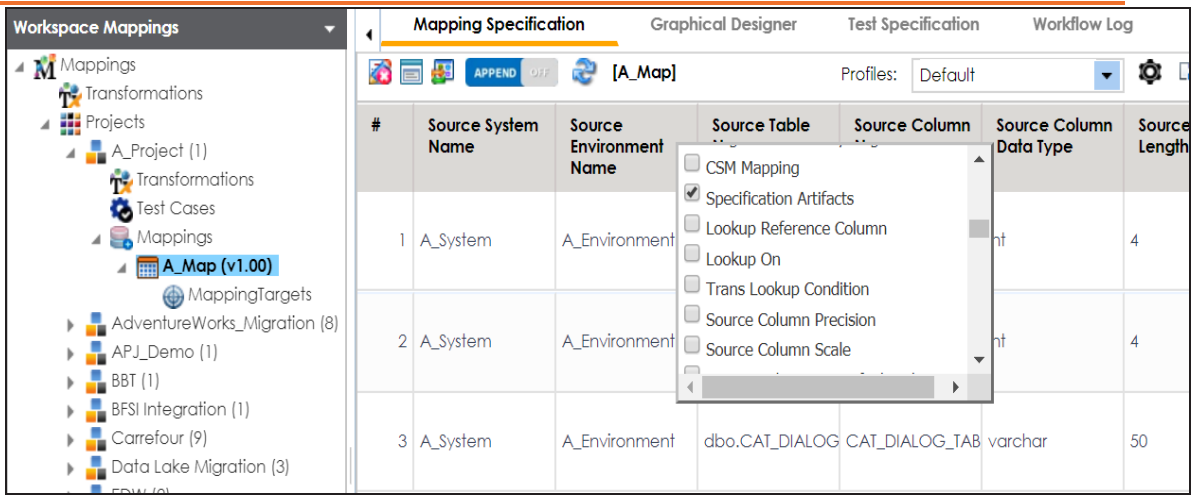

4. Scroll down the list and select the **Specification Artifact** check box.

The specification Artifact column becomes visible on the Mapping Specification tab.

- 5. In the right pane, click **Specification Artifact Catalog**.
- 6. Expand the project that contains the required specification.
- 7. Drag and drop the specification on the **Specification Artifacts** column in the required row.

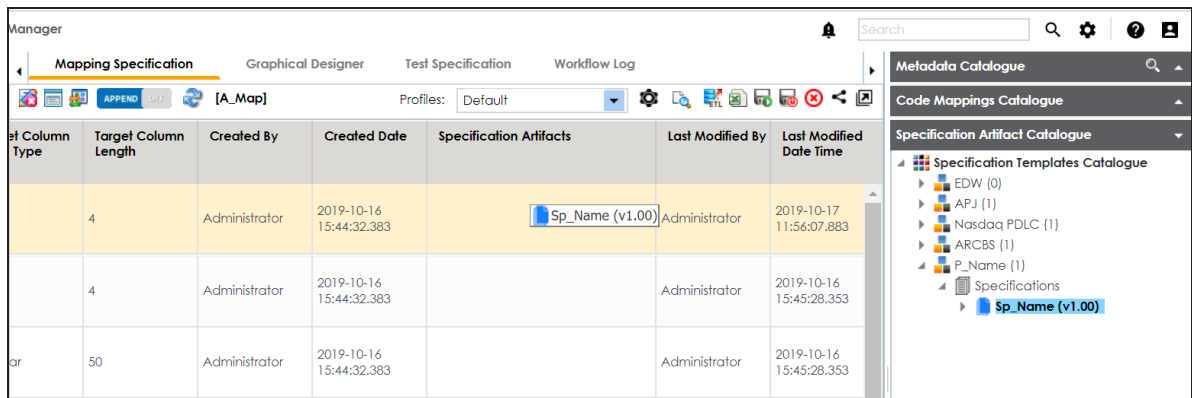

8. Click  $\overline{\mathbf{R}}$ .

Requirements are linked to the selected mapping.

# **Using Test Manager**

The Test Manager enables you to view and analyze test cases across projects and metadata levels. It provides a dashboard with the project and test cases statistics that help you manage your test cases.

To access the Test Manager, go to **Application Menu** > **Data Catalog** > **Test Manager**.

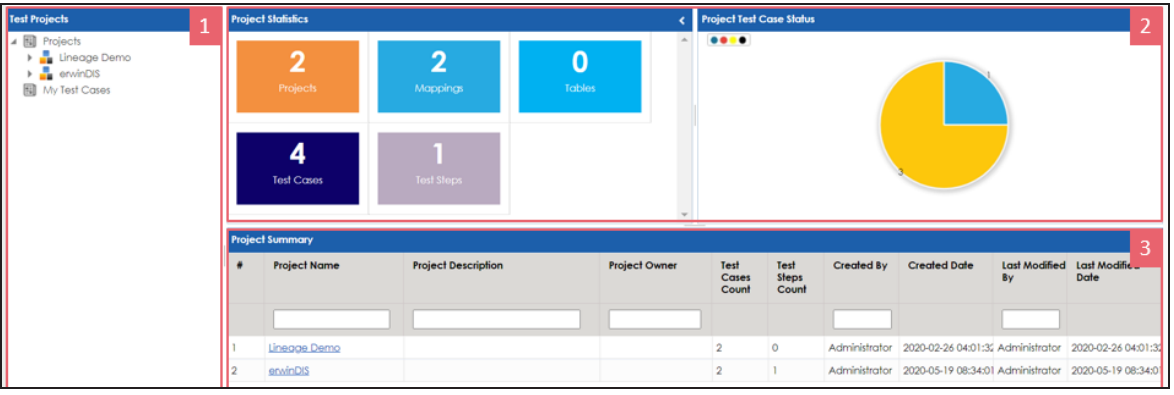

The Test Manager dashboard appears:

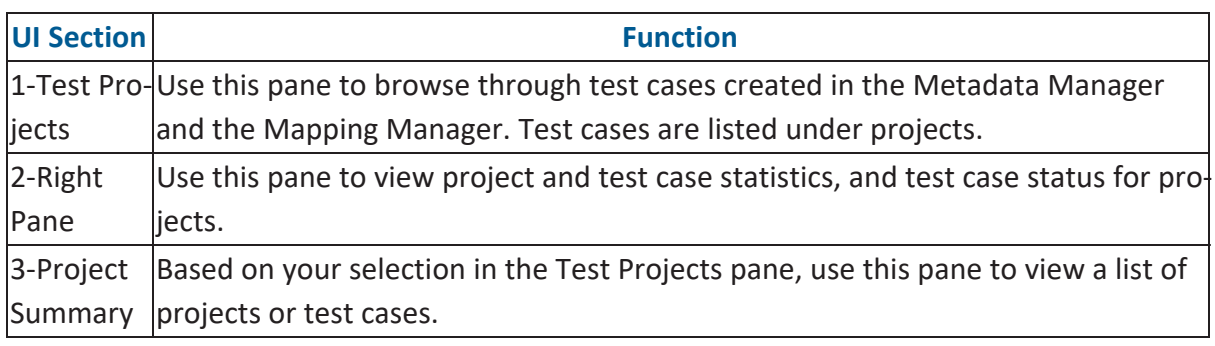

Once you have created test cases in the Mapping Manager and Metadata Manager, you can view and [analyze](#page-48-0) them in the Test Manager.

# **Creating and Managing Test Cases**

You can create, edit, and clone the test cases for project maps, tables, ETL processes: then define actual and expected results. You can also import and export test cases in the XLS format.

For more information on creating test cases, refer to the following topics:

- Creating and [Managing](Creating and Managing Test Cases for Mappings.html) Test Cases for Mappings
- Creating and [Managing](Creating and Managing Table-Level Test Cases.html) Test Cases for Tables

<span id="page-48-0"></span>You can view and analyze all the test cases created in the Mapping Manager and Metadata Manager at one place in the Test Manager.

To view and analyze test cases, follow these steps:

1. Go to **Application Menu** > **Data Catalog** > **Test Manager**.

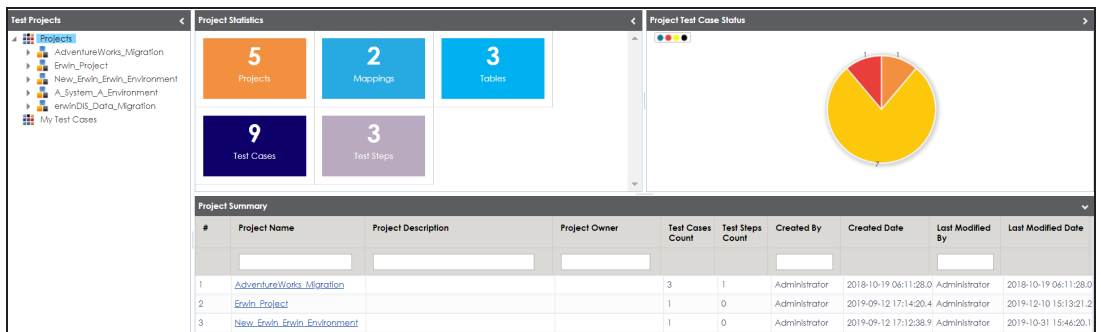

The following information about the selected project is displayed in the right pane.

### **Project Statistics**

Use this section to view the following information:

**Projects**: It displays the number of projects in the Test Manager.

**Mappings**: It displays the number of mappings with at least one map-level test case.

**Tables**: It displays the number of tables with at least one metadata-level test case.

**Test Cases**: It displays the count of total number of test cases in the Mapping Manager and Metadata Manager.

**Test Steps**: It displays the total count of validation steps in all the test cases.

### **Project Test Case Status**

Use this section to view the test case statuses in a pie chart. The test case status can be:

- Passed
- Failed
- **Unspecified**
- Need Analysis
- No Run
- Design

### **Project Summary**

Use this section to displays the list of projects The Project names follow a nomenclature:

- Projects containing metadata level test cases follow, <System Name>\_ <Environment Name>
- Projects containing project level test cases and map level test cases have the same name as that of the project in the Mapping Manager

The metadata-level test cases are created in the Metadata Manager. The project-level and map-level test cases are created in the Mapping Manager.

2. In the Test Projects pane, click a project.

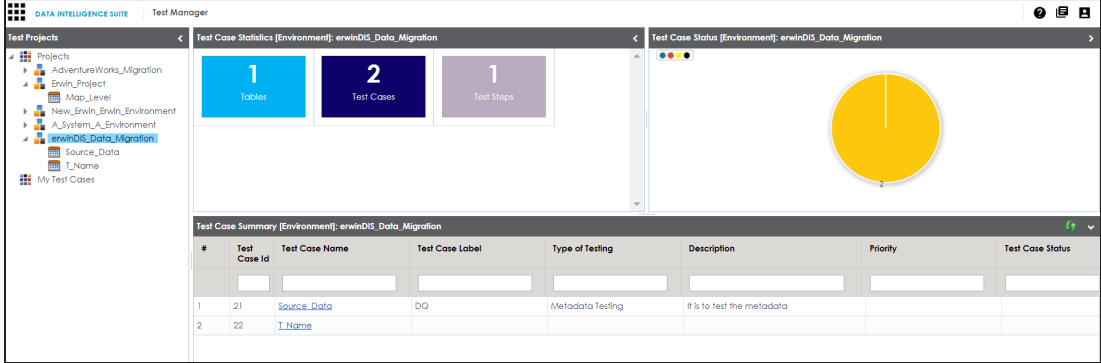

**Test Case Statistics**, **Test Case Status**, and **Test Case Summary** are displayed in the right pane.

3. Click a test case to view its details.

#### The test case opens in a detailed view.

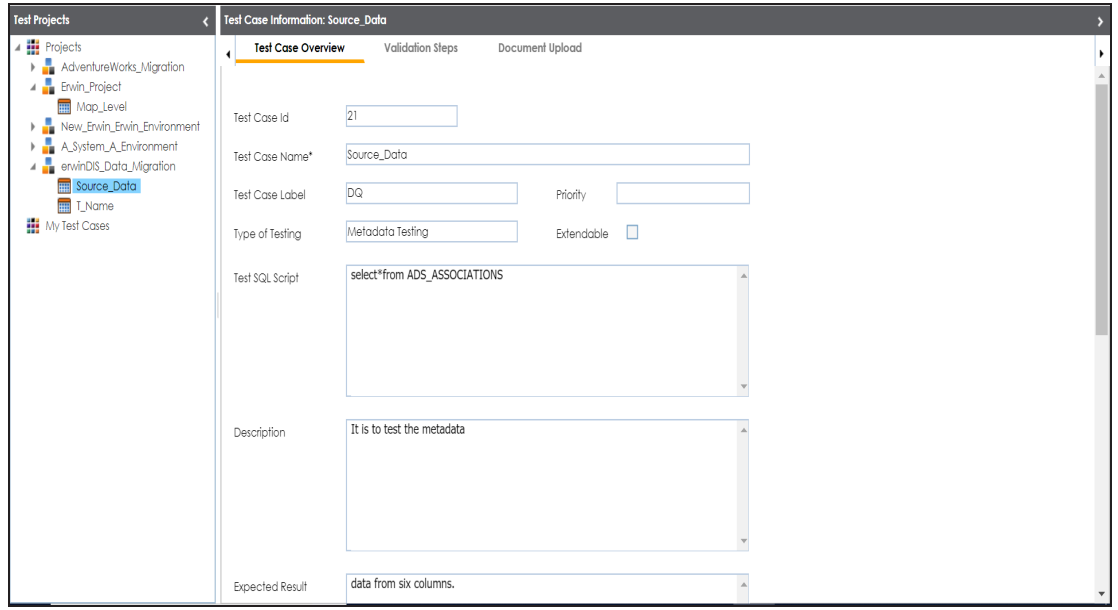

Work on the following tabs to view and analyze the test cases:

#### **Test Case Overview**

Use this tab to view the test case details.

#### **Validation Steps**

Use this tab to view the validation steps in the test case.

### **Document Upload**

Use this tab to view the uploaded documents in the test case.

Expand **My Test Cases** node to browse the test cases you (logged in user) created.

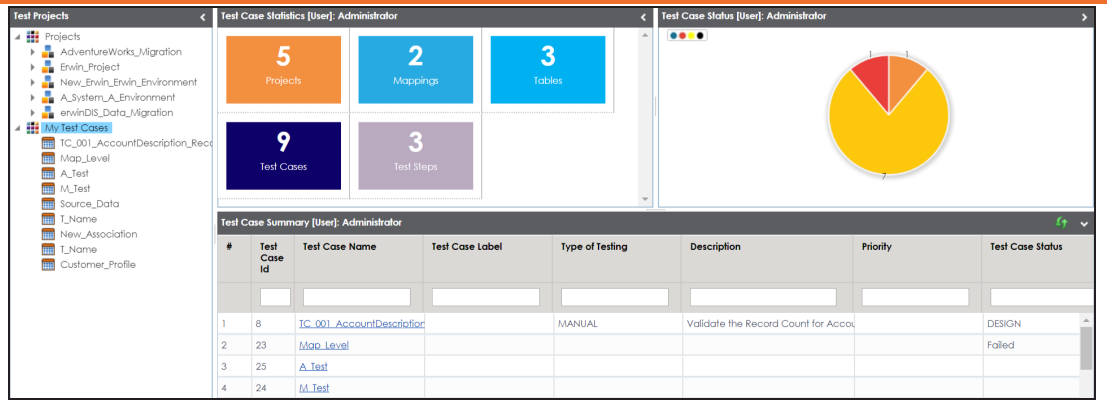

L,

# **Using Release Manager**

To access the Release Manager, go to **Application Menu** > **Data Catalog** > **Release Manager**. The Release Manager dashboard appears:

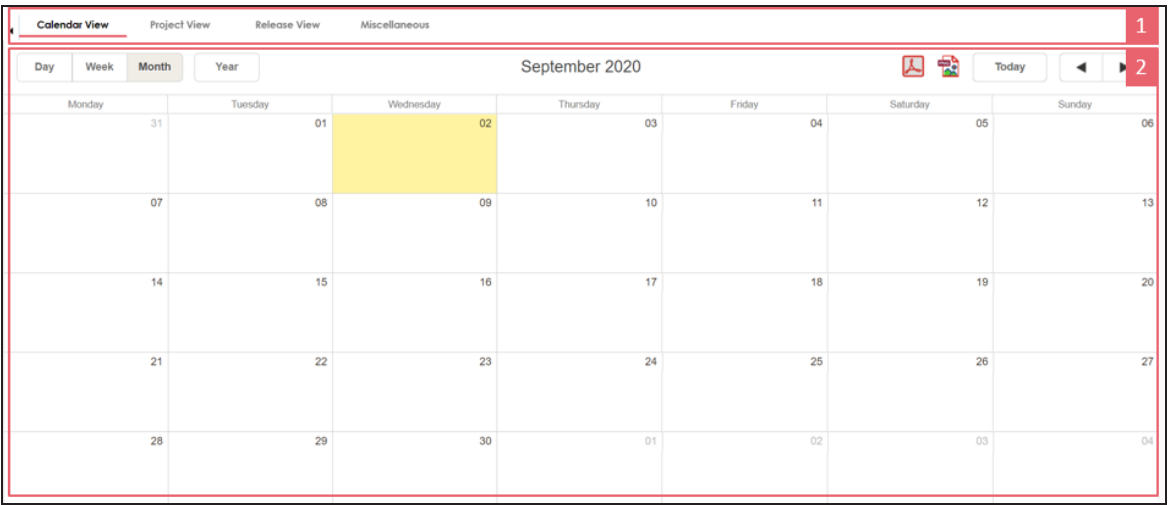

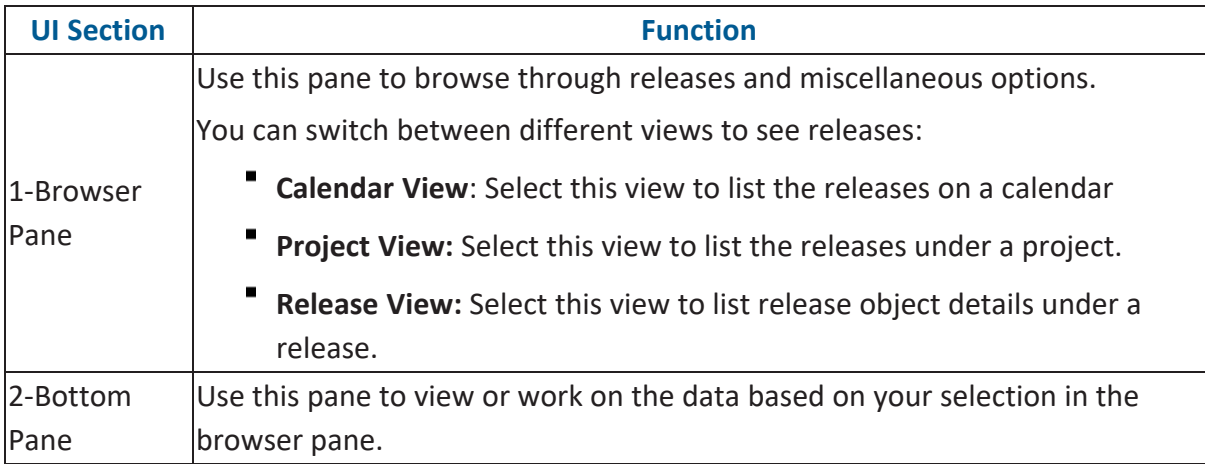

Managing releases involve the following:

- [Creating](#page-53-0) projects and adding releases
- Adding release objects to [releases](#page-58-0)
- [Moving](#page-85-0) release objects
- **Sorting projects and [releases](#page-87-0)**

<span id="page-53-0"></span>You can create projects and add releases to these projects.

To create projects, follow these steps:

1. On the **Release Manager** page, click the **Project View** tab.

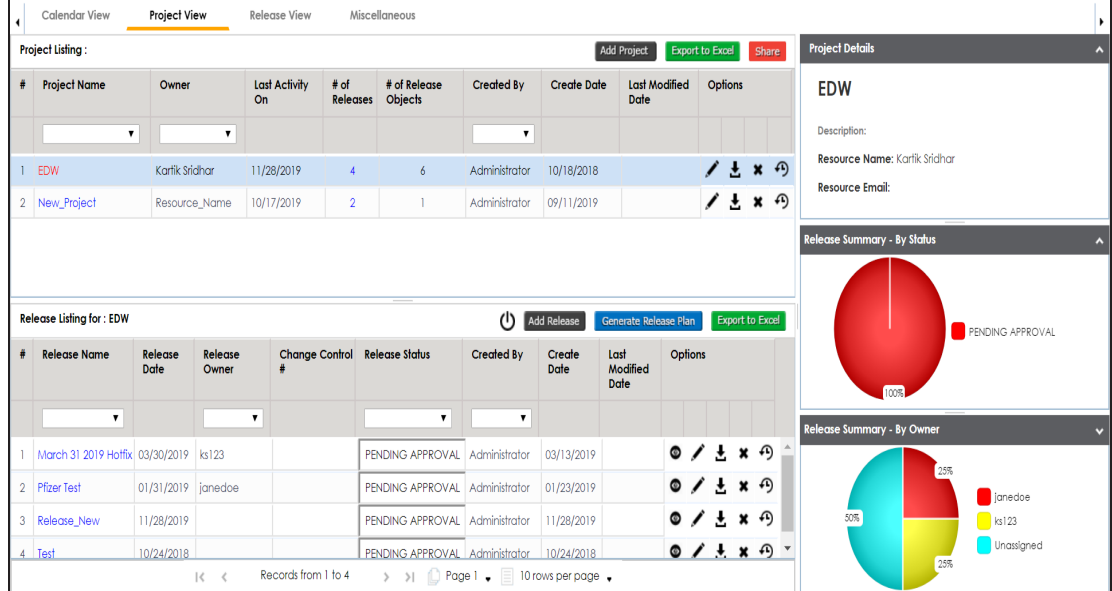

2. Click **Add Project**.

The New Project page appears.

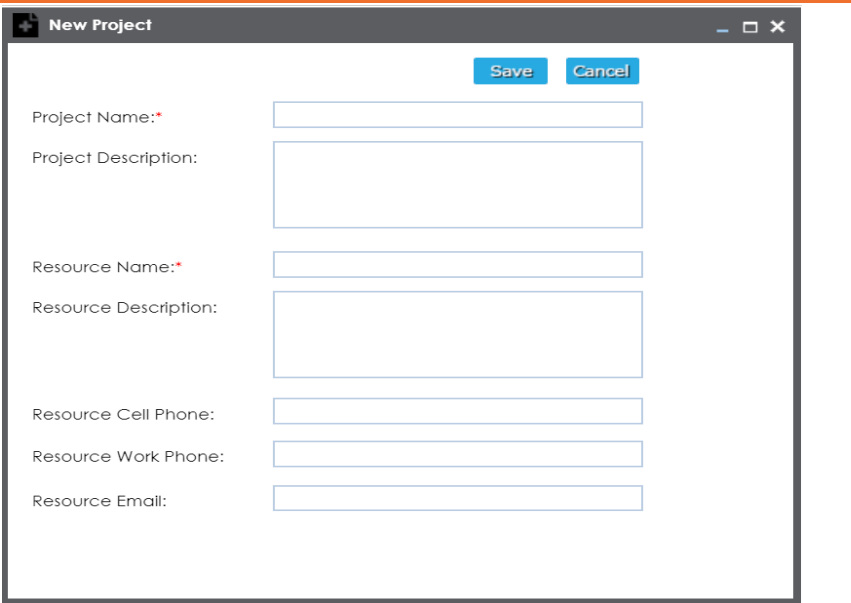

3. Enter appropriate values in the fields. Fields marked with a red asterisk are mandatory. Refer to the following table for field descriptions.

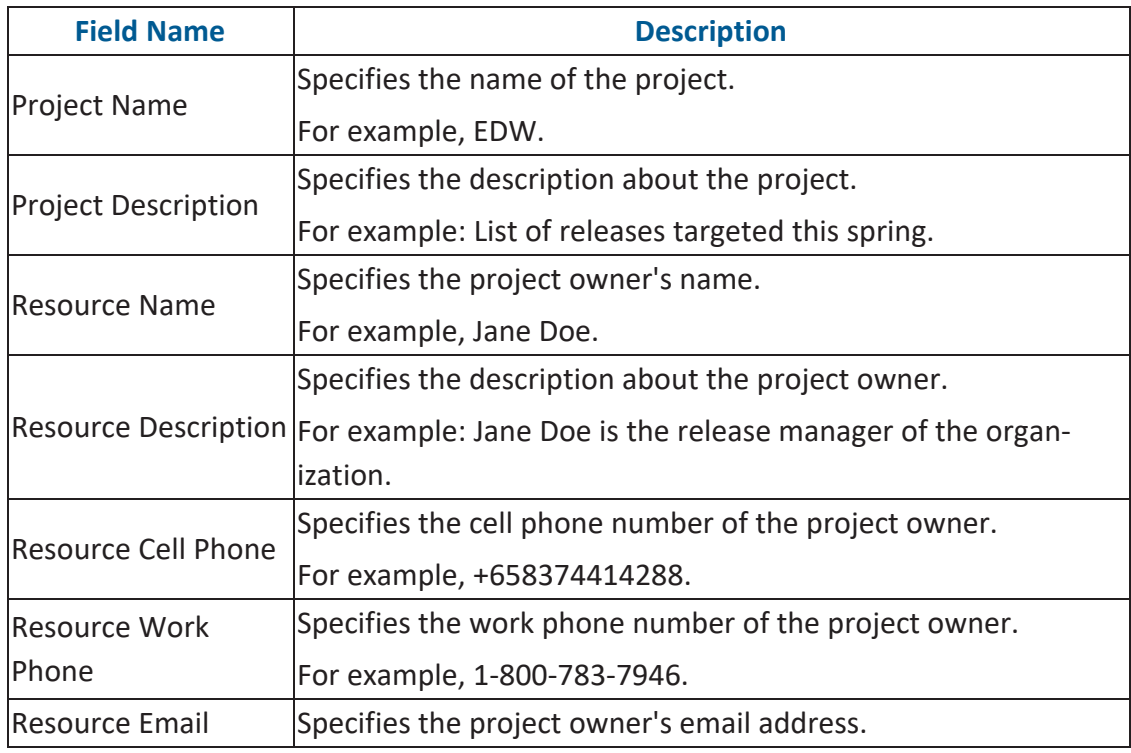

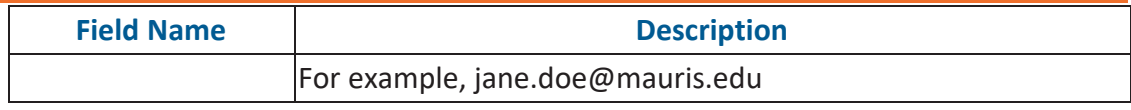

4. Click **Save**.

The project is created and saved in the Project Listing.

To add releases to the project, follow these steps:

1. Under the **Project Listing** section, select a project.

The Release Listing for the project appears under the **Release Listing for:** section.

If there are not release associated to a project, the list will be empty.

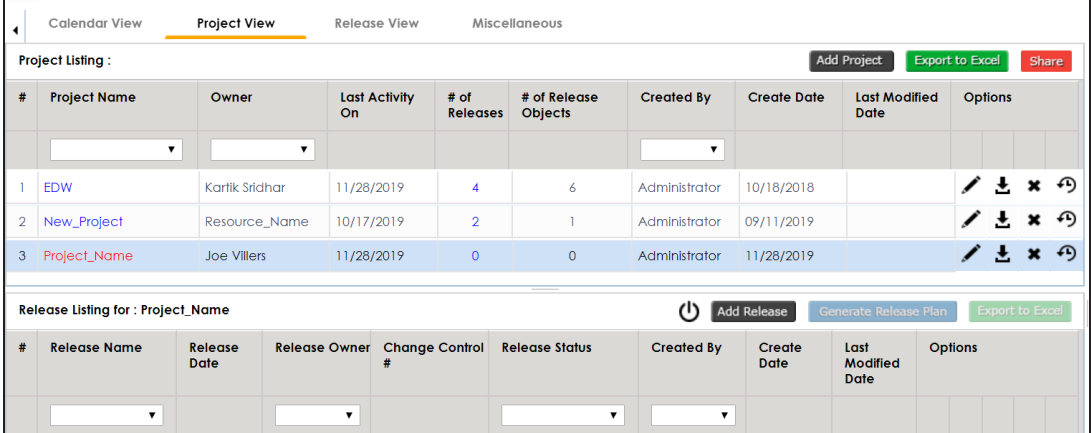

#### 2. Click **Add Release**.

The New Release page appears.

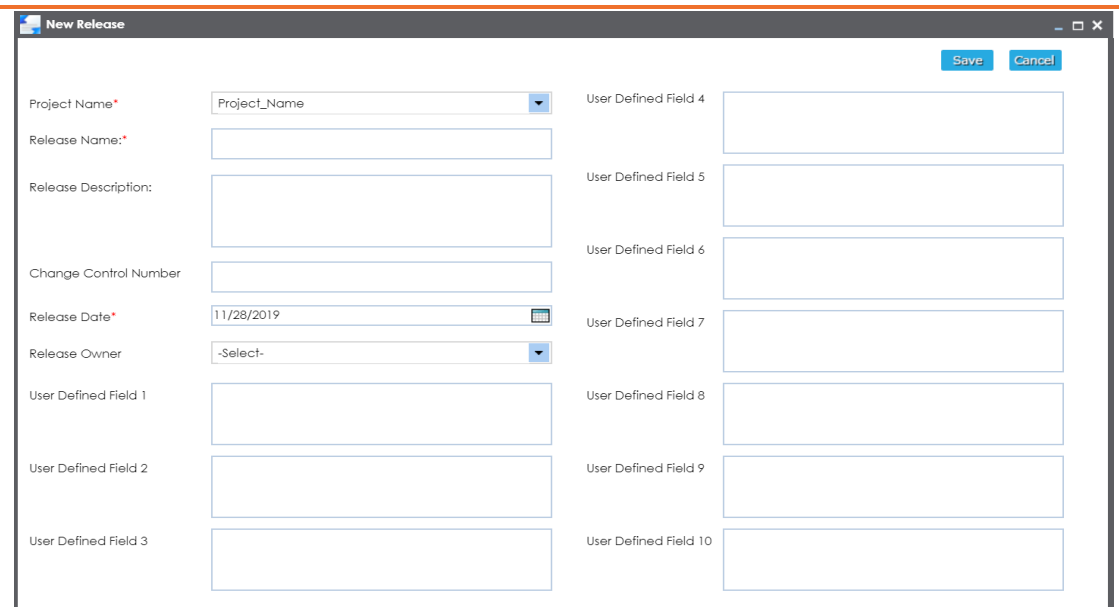

3. Enter appropriate values in the fields. Fields marked with a red asterisk are mandatory. Refer to the following table for field descriptions.

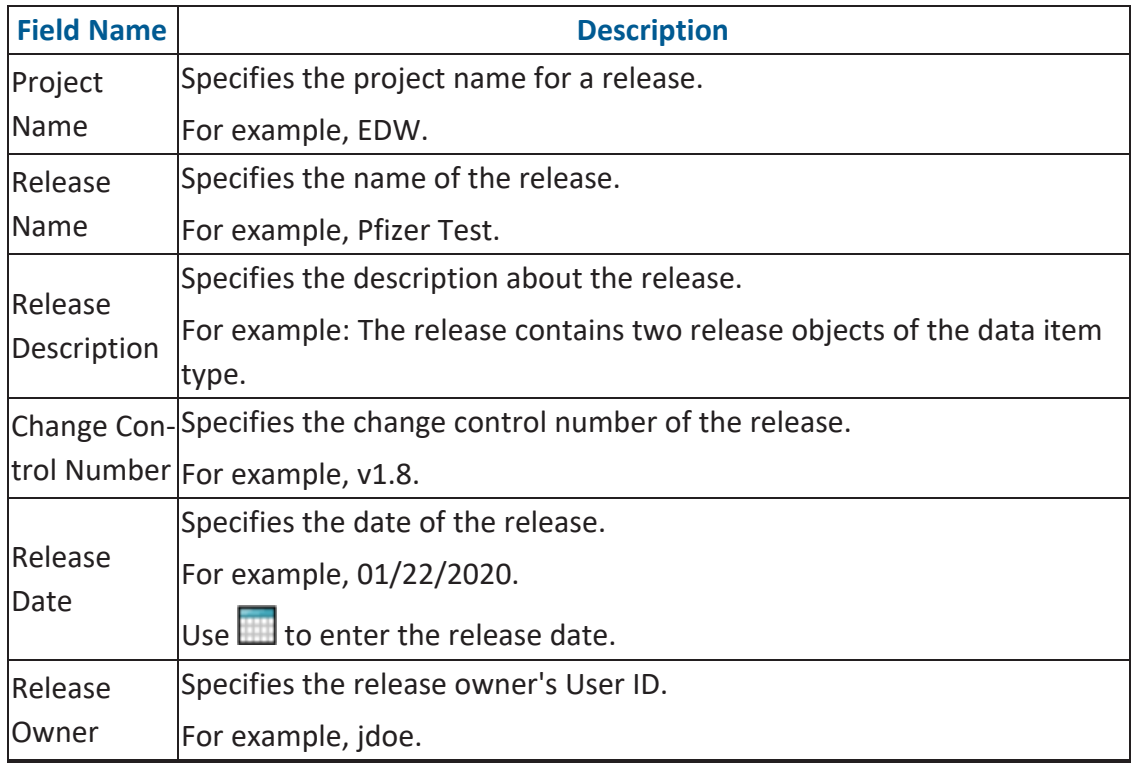

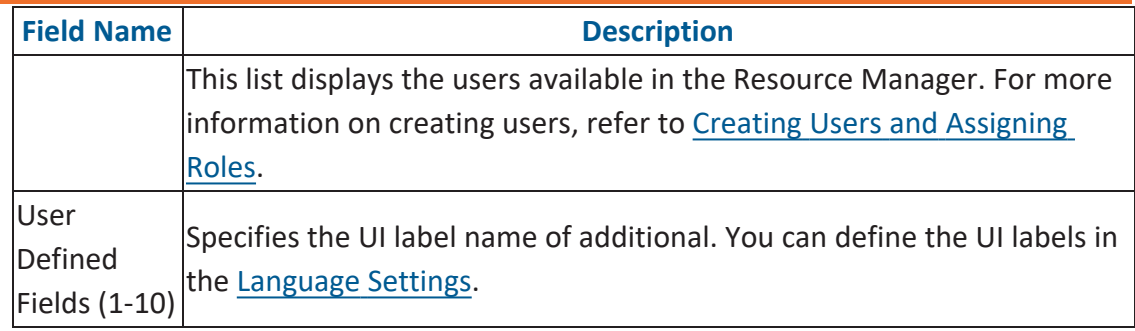

4. Click **Save**.

The release is added to the selected project.

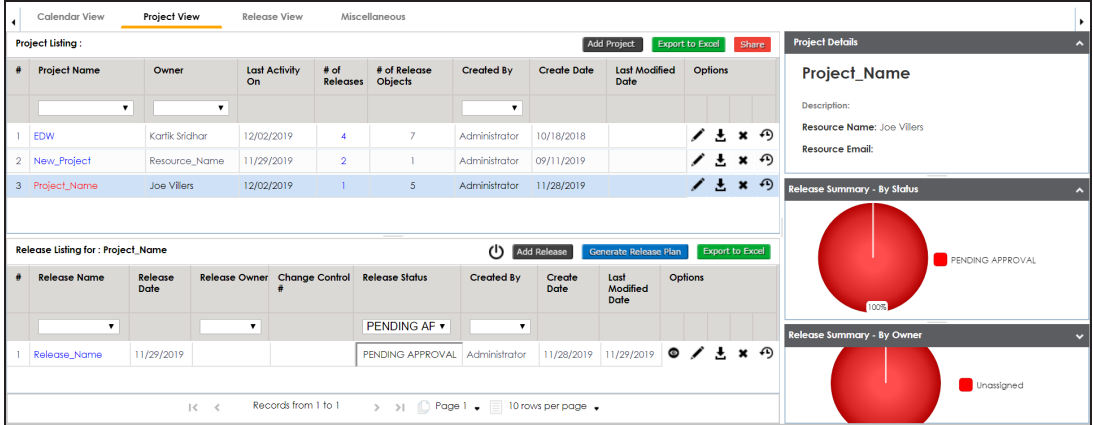

5. Use the following options:

**View ( )**

To view the release details, click  $\bullet$ .

## **Edit ( )**

To edit, the release, click  $\blacktriangle$ .

You can update the [release](https://erwin.com/bookshelf/13.2DIBookshelf/Content/Getting Started/Configuring DI/Configuring Release and Release Object Statuses.html) status only by editing a release.

### **Download**  $(\pm)$

To download the release details, click  $\pm$ .

### **Delete ( )**

To delete the release, click  $\boldsymbol{\ast}$ .

Once a [release](#page-58-0) is created, you can add release objects to it.

# <span id="page-58-0"></span>**Adding Release Objects to Releases**

You can add following release objects to releases:

- ٠ Data item [mappings](#page-59-0)
- **[Codesets](#page-70-0)**
- Code [mappings](#page-76-0)
- [Miscellaneous](#page-81-0) objects

You can add new release object types under the Miscellaneous Objects list in the **Release [Manager](https://erwin.com/bookshelf/13.2DIBookshelf/Content/Getting Started/Configuring DI/Configuring Release Object Types.html) Settings**.

<span id="page-59-0"></span>Data item mappings can be added as release objects to a release. While adding a data item mapping, ensure that the mapping is not in edit mode (locked state).

To add data item mappings as release objects to a release, follow these steps:

1. Under the **Project View** tab, in the **Project Listing** section click the required project.

### The release listing of the project appears.

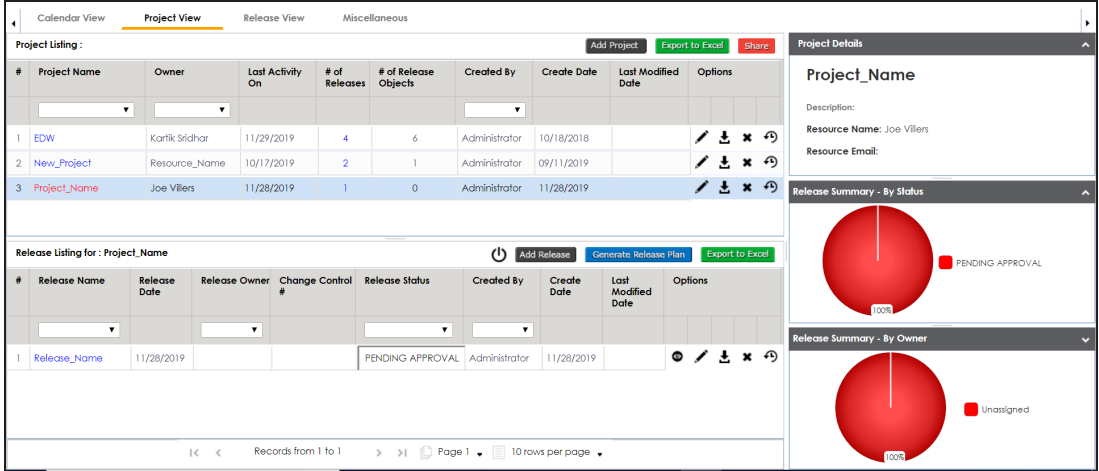

2. Click the required <Release\_Name>.

The Release View page appears showing the release object details.

3. Click **Add Object**.

The Migration Object Entry Form page appears.

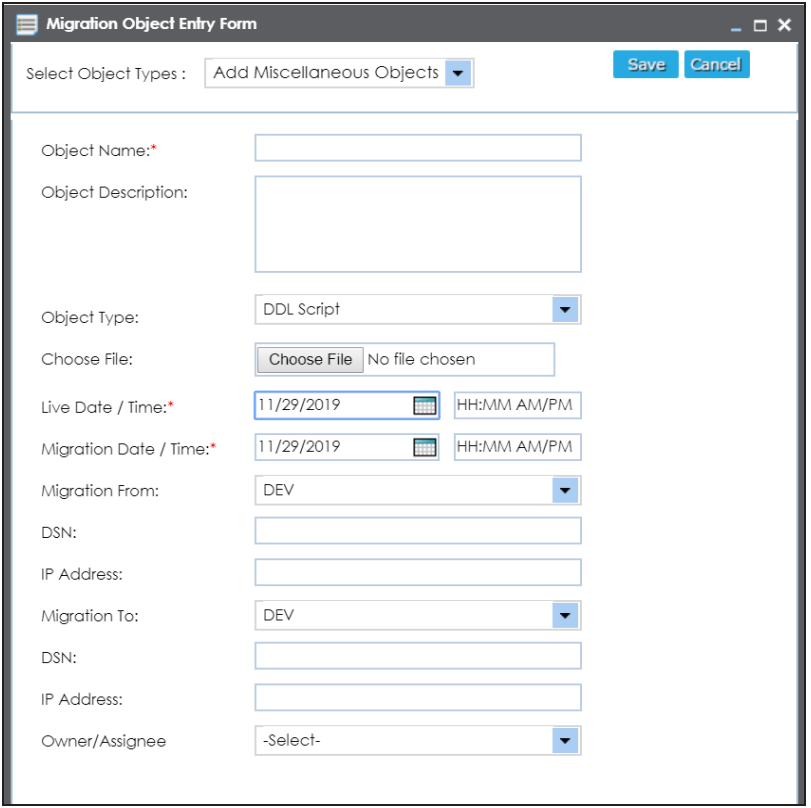

4. In **Select Object Types**, select **Add Data Item Mapping**.

The following page appears.

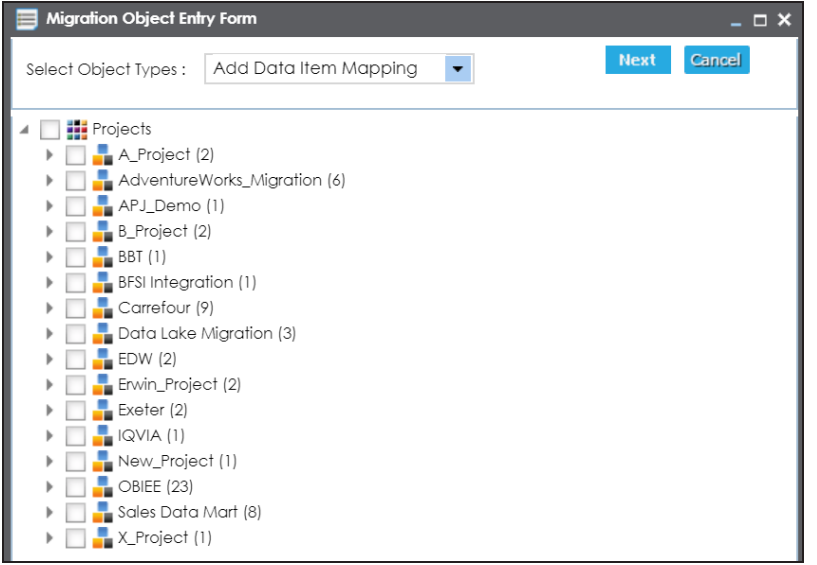

5. Select the required mappings and click **Next**.

The Migration Object Entry Form page reappears.

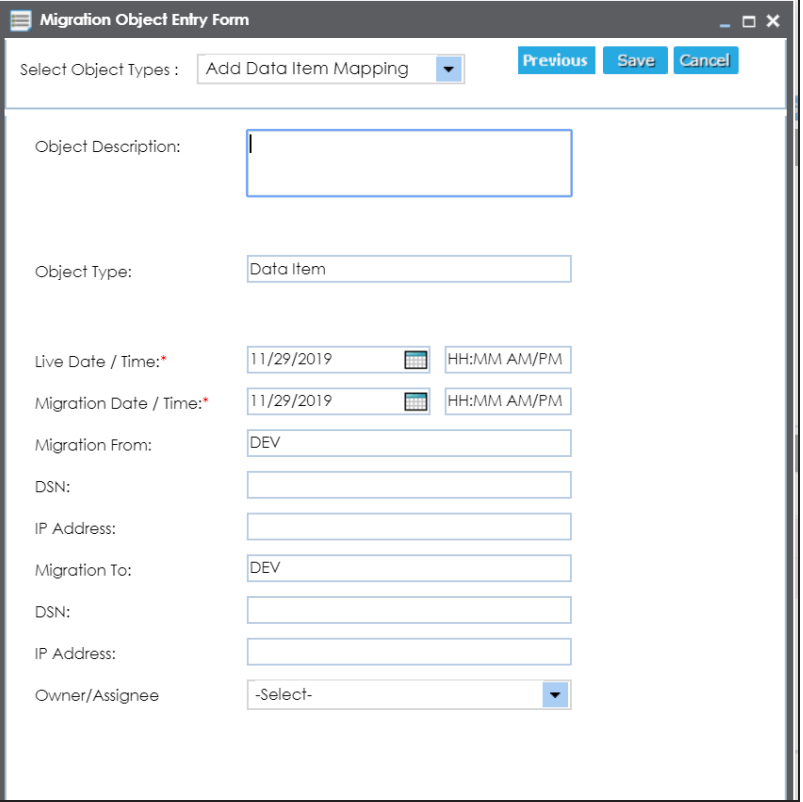

6. Enter appropriate values in the fields. Fields marked with a red asterisk are mandatory. Refer to the following table for field descriptions.

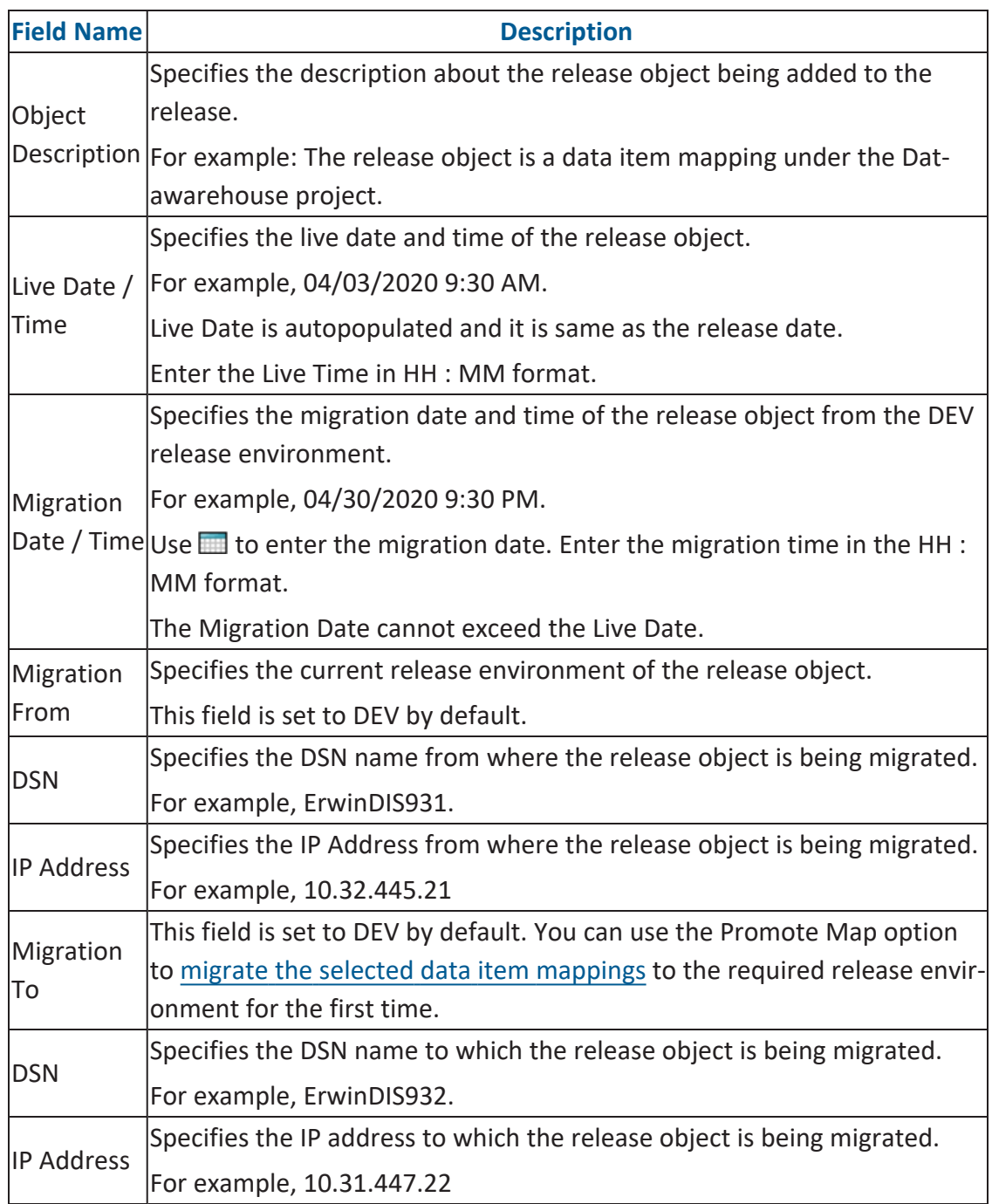

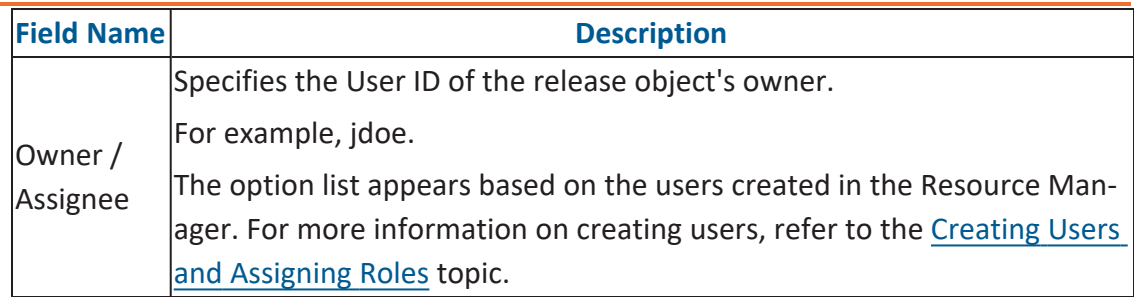

### 7. Click **Save**.

The data item mappings are added as release objects to the release.

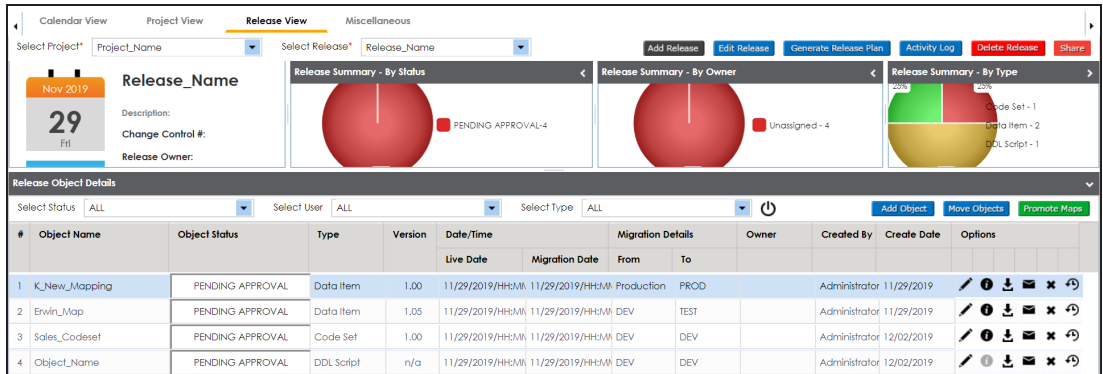

8. Use the following options:

## **Edit ( )**

To edit the release object, click  $\blacktriangle$ .

You can update the [release](https://erwin.com/bookshelf/13.2DIBookshelf/Content/Getting Started/Configuring DI/Configuring Release and Release Object Statuses.html) object status only by editing a release object.

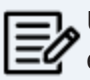

Use Edit option to migrate the data item mappings to a release environment for the second time and subsequently.

## **Information ( )**

To view the mapping information, click  $\bullet$ .

## **Download**  $(\pm)$

To download the release object details, click  $\pm$ .

### **Email ( )**

To send email notification about the release object click  $\blacksquare$ .

### **Delete ( )**

To delete the release object, click  $\blacktriangleright$ .

<span id="page-65-0"></span>You can promote data item mappings to different release environments in the Release Manager.

The promotion is reflected in the Mapping Manager and hence, it is important to assign promote system environments (for source and target) corresponding to the release environments.

To promote data item mappings, follow these steps:

1. Under the **Project View** tab, click the required project.

The release listing of the project appears.

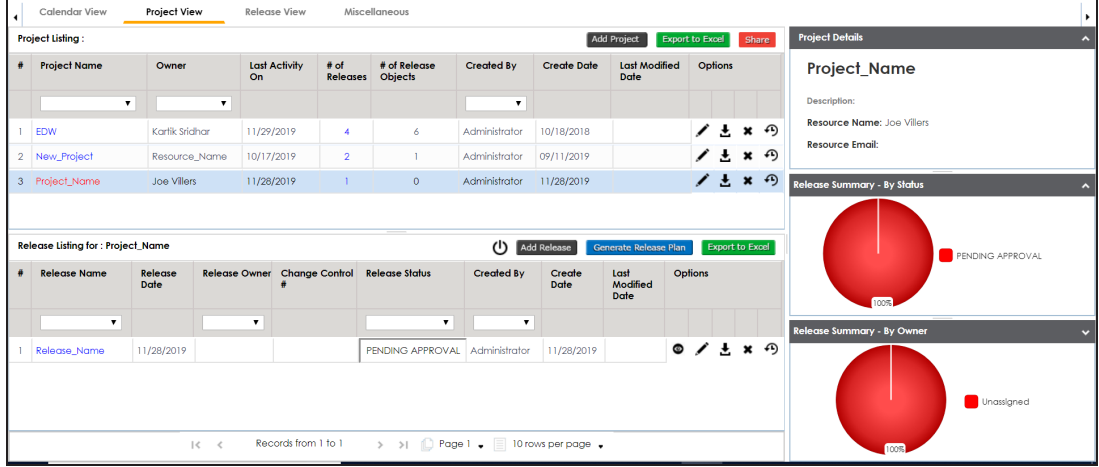

2. Click the required <Release\_Name>.

The Release View tab appears.

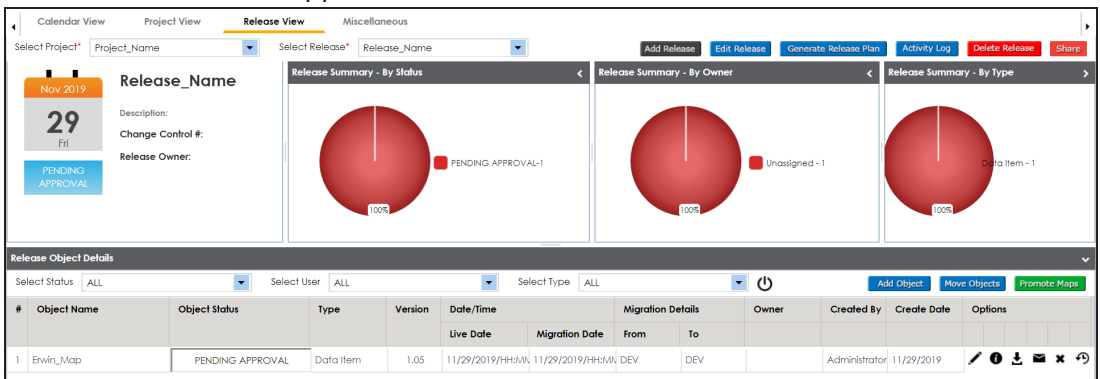

3. In the **Release Object Details** section, click the required <Data\_Item\_Mapping\_ Object> and click **Promote Maps**.

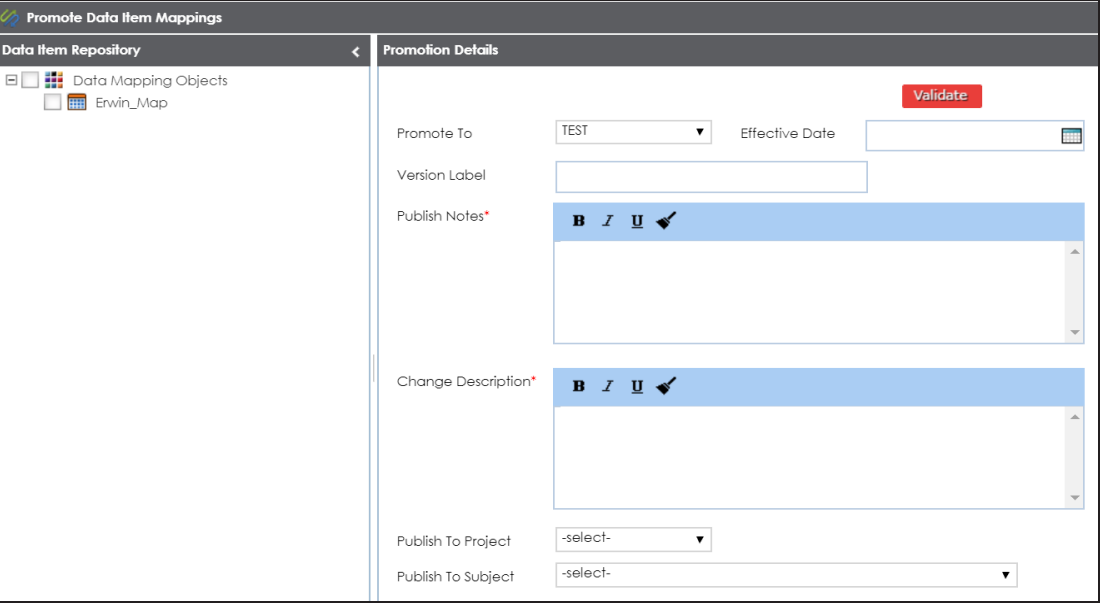

The Promote Data Item Mappings page appears.

- 4. In **Data Item Repository**, select the required **<Map\_Name>** check box.
- 5. In **Promotion Details**, enter appropriate values in the fields. Fields marked with a red asterisk are mandatory. Refer to the following table for field descriptions.

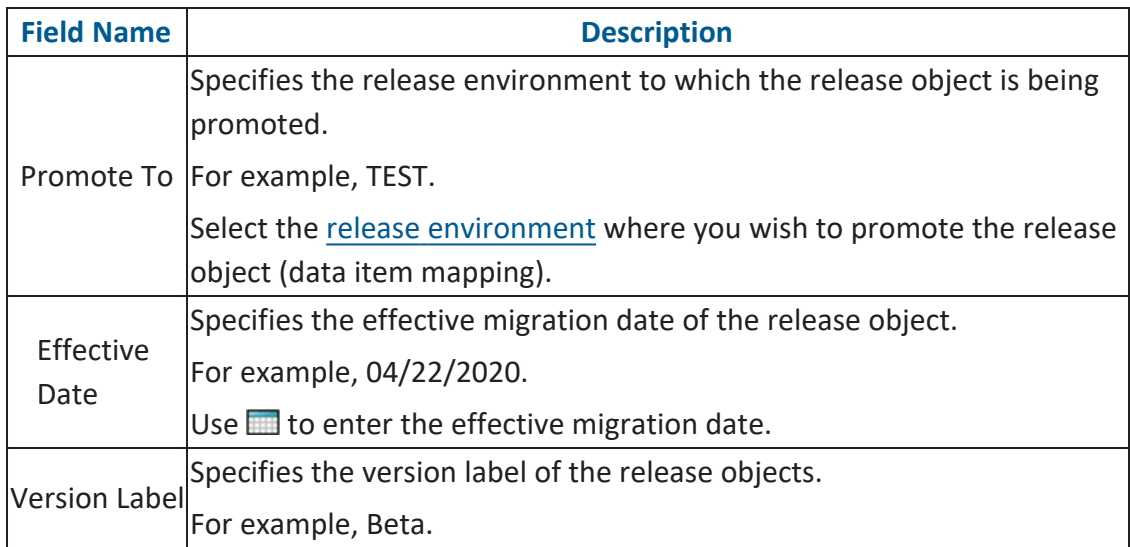

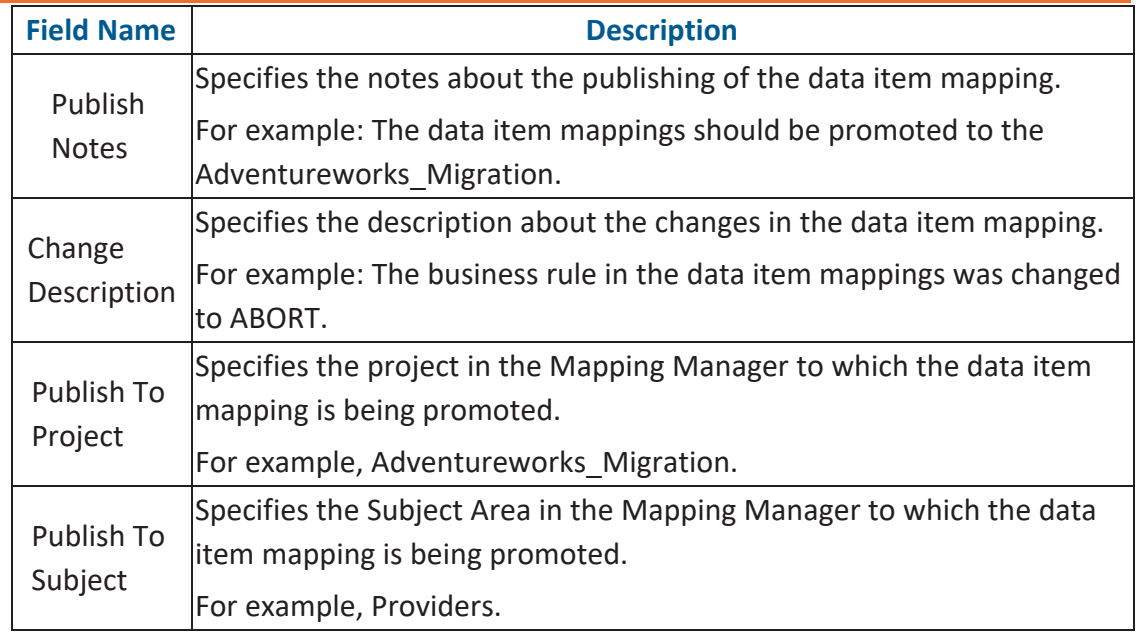

### 6. Click **Validate**.

The Promotion Error Report appears, because corresponding promote system environments were not provided.

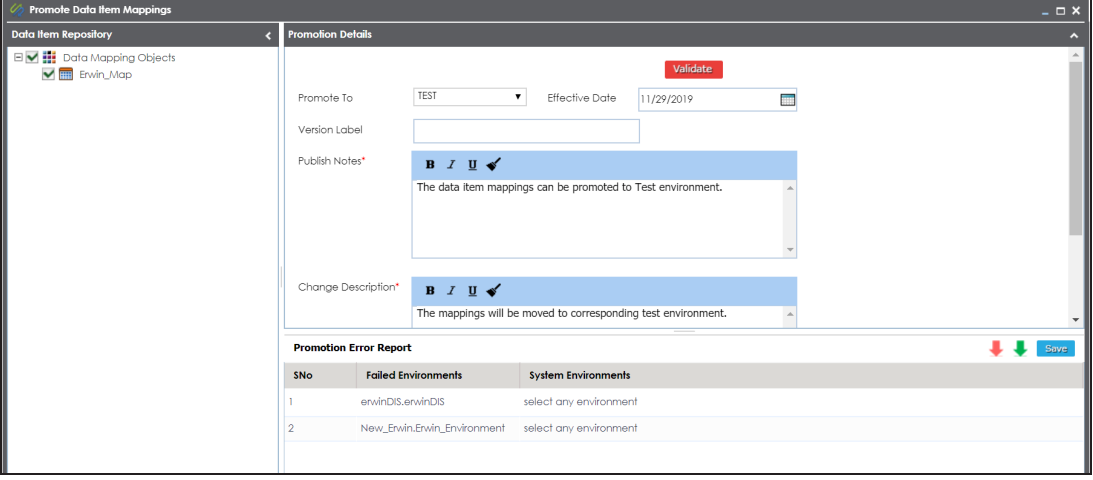

7. Double-click the corresponding cells to select the promote system environment for the mappings.

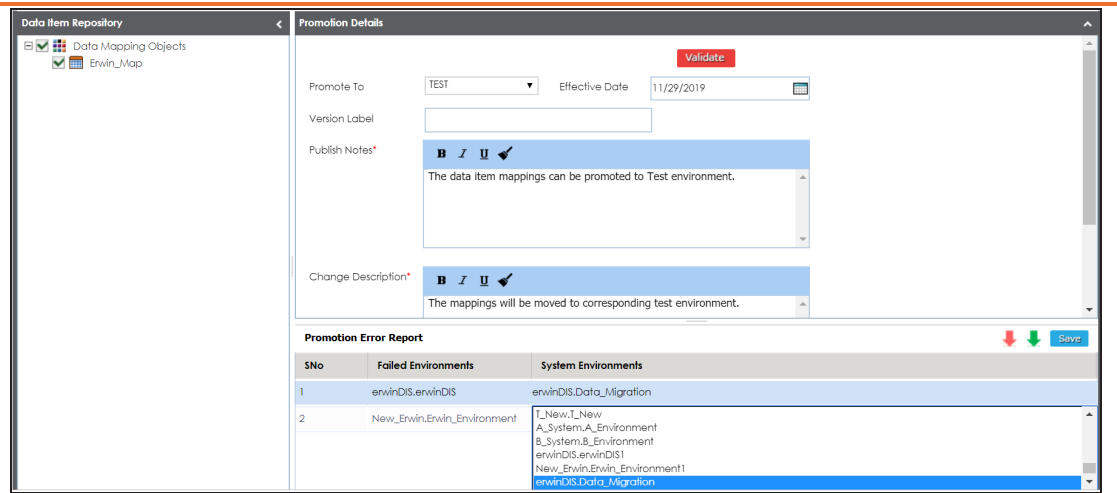

8. Click **Save**.

The promote system environments are assigned.

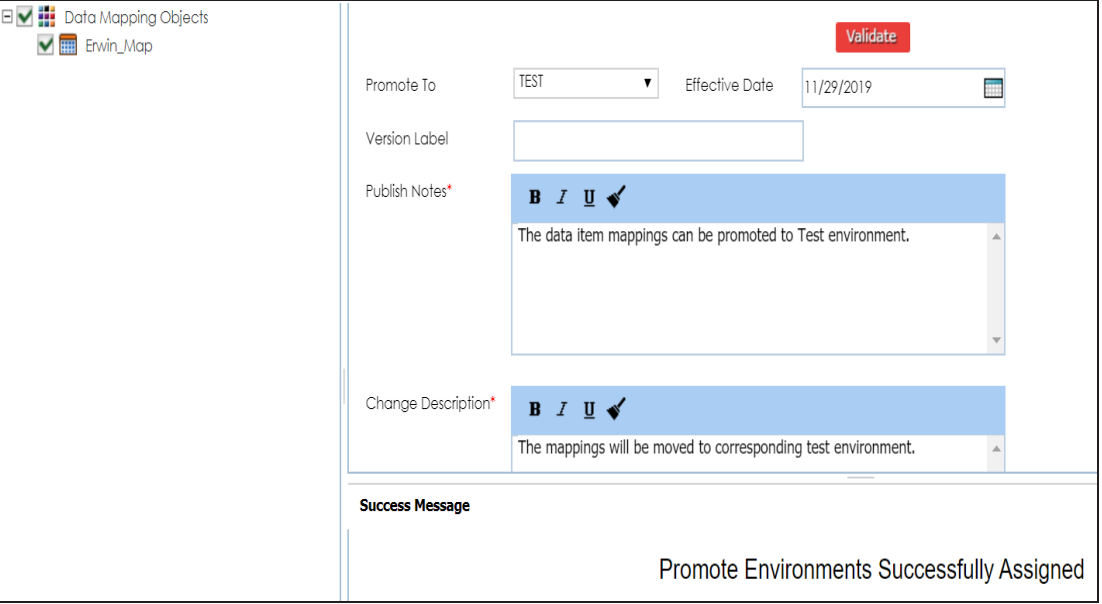

9. Click **Validate**.

The promotion is successfully validated.

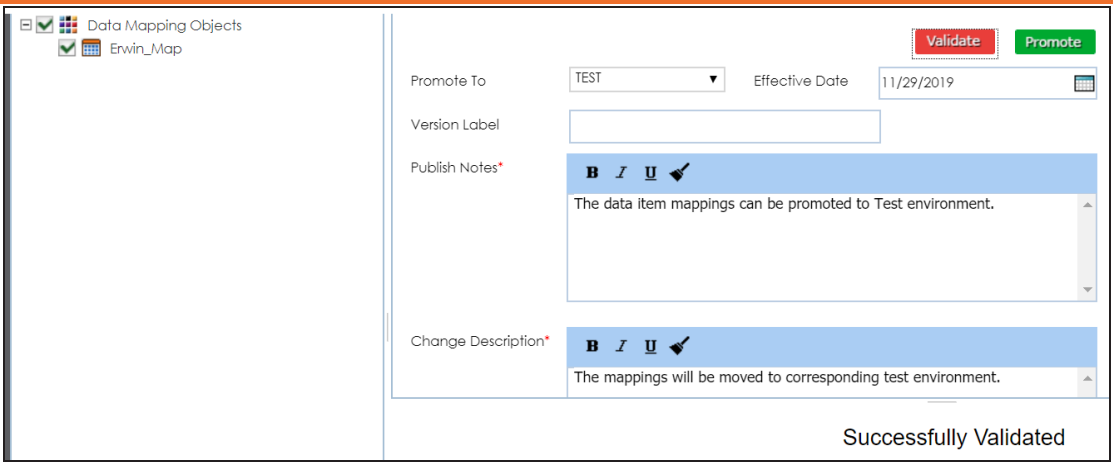

#### 10. Click **Promote**.

The object is promoted to the selected project.

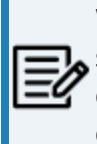

When the data item mapping object is promoted, then it moves to the specified project in the Mapping Manager. The source and the target environment are also modified to the specified promote system environments.

# <span id="page-70-0"></span>**Adding Codeset as Release Objects**

You can add codesets as release objects to a release and specify migration environment and date.

To add codesets as release objects to a release, follow these steps:

1. Under the **Project View** tab, click the required project.

The release listing of the required project appears.

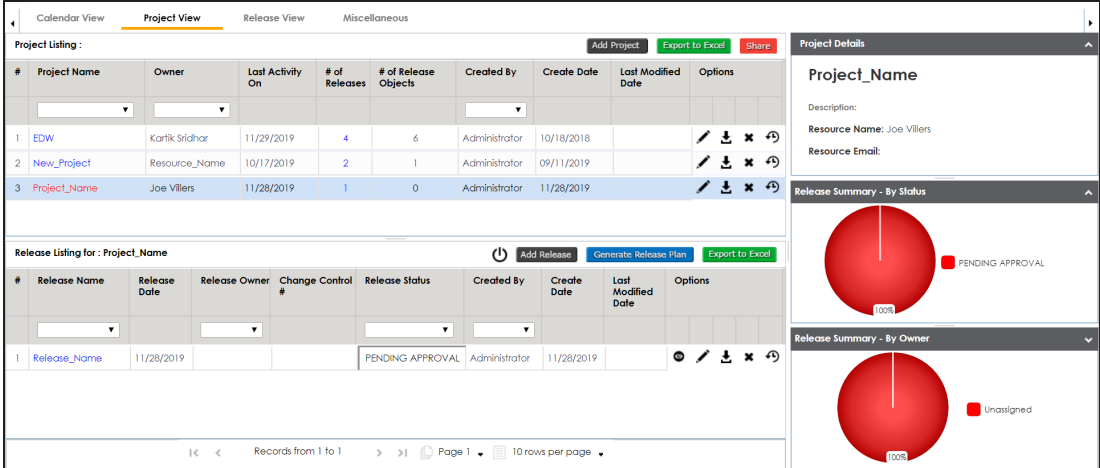

2. Click the required <Release\_Name>.

The Release View page appears.

3. Click **Add Object**.

The Migration Object Entry Form page appears.

**Adding Codeset as Release Objects**

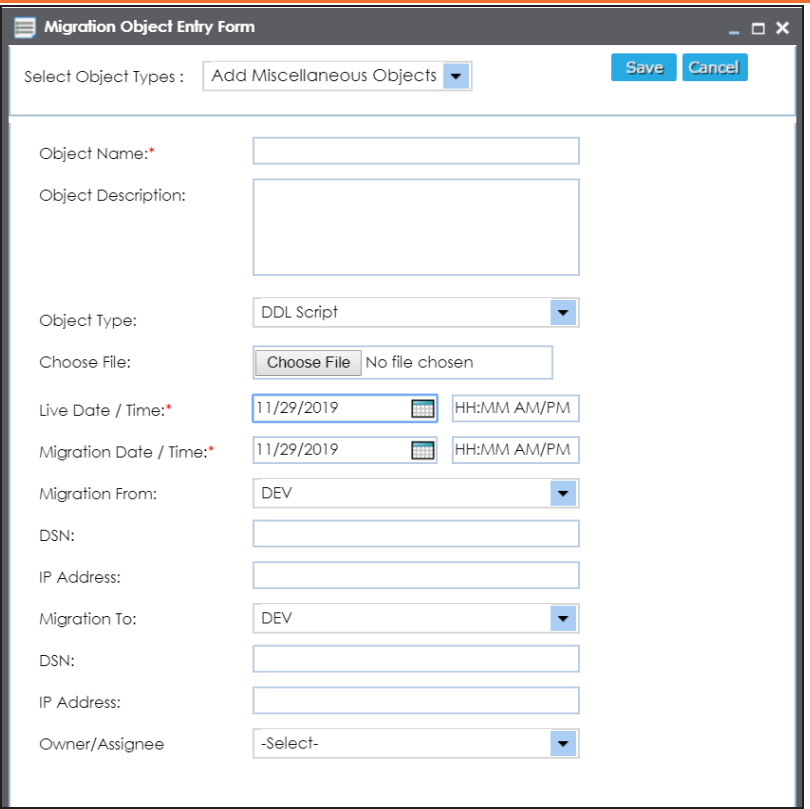

4. In **Select Object Types**, select **Add Codeset**.

The following page appears.
**Adding Codeset as Release Objects**

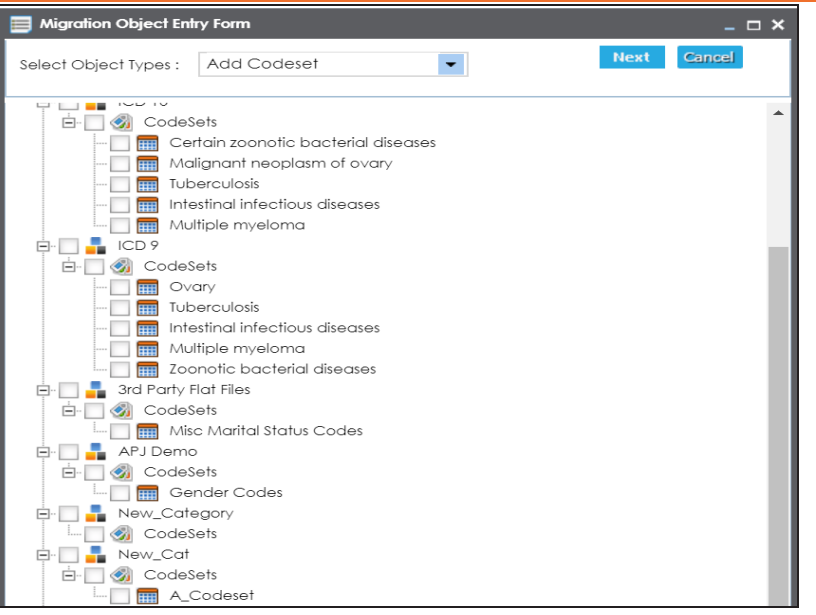

5. Select the required codesets and click **Next**.

Migration Object Entry Form  $\bot \Box$   $\times$ Previous Save Cancel Select Object Types: Add Codeset  $\blacktriangledown$ Object Description: Object Type: Code Set HH:MM AM/PM 11/29/2019 Live Date / Time:\* 11/29/2019 HH:MM AM/PM Migration Date / Time:\* Migration From: DEV  $\overline{\mathbf{r}}$ DSN: <u>ta a</u> IP Address:  $\Box$ DEV  $\overline{\mathbf{r}}$ Migration To: DSN: IP Address:  $\blacktriangledown$  $S<sub>e</sub>$ Owner/Assignee

The Migration Object Entry Form page reappears.

6. Enter appropriate values in the fields. Fields marked with a red asterisk are mandatory. Refer to the following table for field descriptions.

**Adding Codeset as Release Objects**

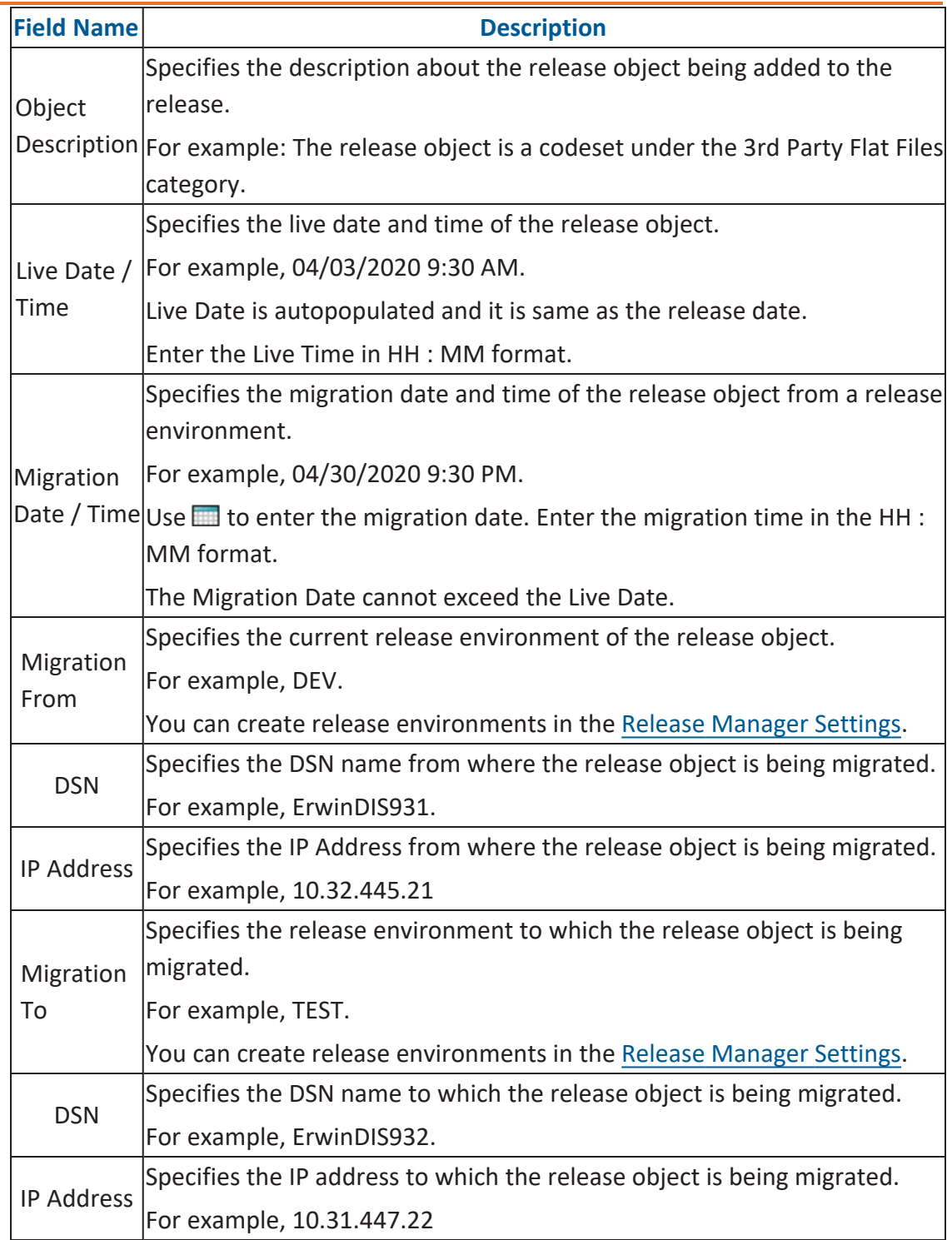

**Adding Codeset as Release Objects**

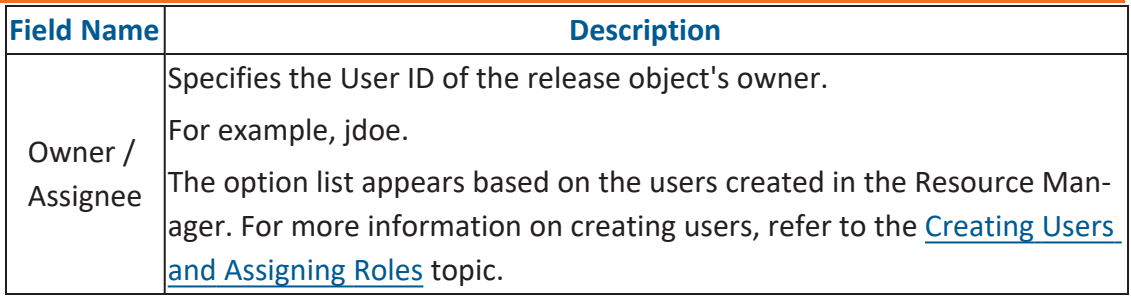

#### 7. Click **Save**.

The selected codesets are added as release objects to the release.

Object Status can be modified by editing the release object. You can add or remove a release object status in the Release Manager Settings.

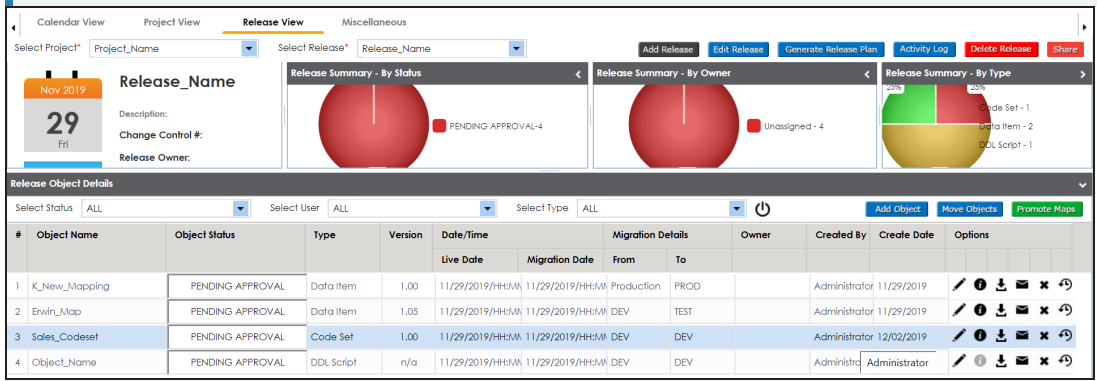

8. Use the following options:

## **Edit ( )**

To edit, the release object, click  $\blacktriangle$ .

You can update the [release](https://erwin.com/bookshelf/13.2DIBookshelf/Content/Getting Started/Configuring DI/Configuring Release and Release Object Statuses.html) object status only by editing a release object.

# **Information ( )**

To view the mapping information, click  $\bullet$ .

## **Download**  $(\pm)$

To download the release object details, click  $\pm$ .

**Email ( )**

To send email notification about the release object click  $\blacksquare$ .

### **Delete ( )**

To delete the release object, click  $\blacktriangleright$ .

You can add code mappings as release objects to a release and specify migration environment and date.

To add code mappings as release objects to a release, follow these steps:

1. Under the **Project View** tab, click the required project.

The release listing of the required project appears.

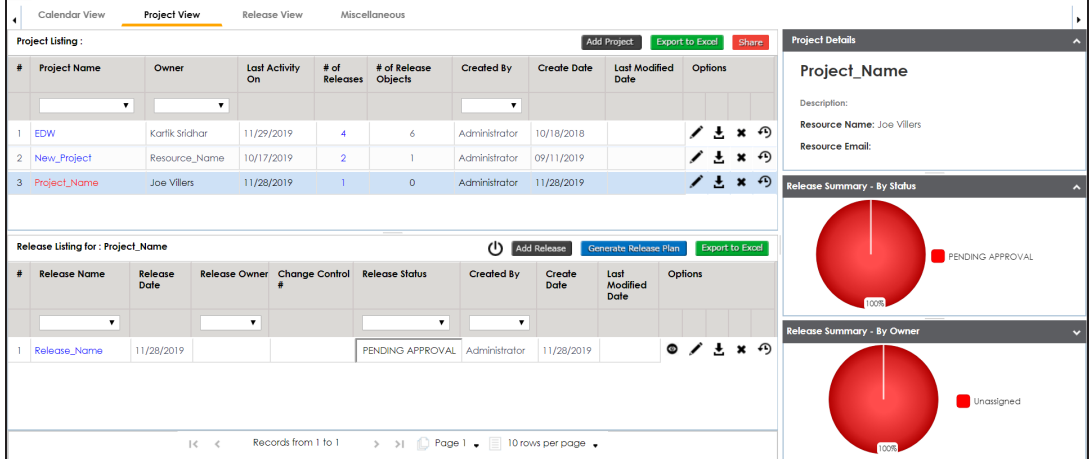

2. Click the required <Release\_Name>.

The Release View page appears showing the release object details.

3. Click **Add Object**.

The Migration Object Entry Form page appears.

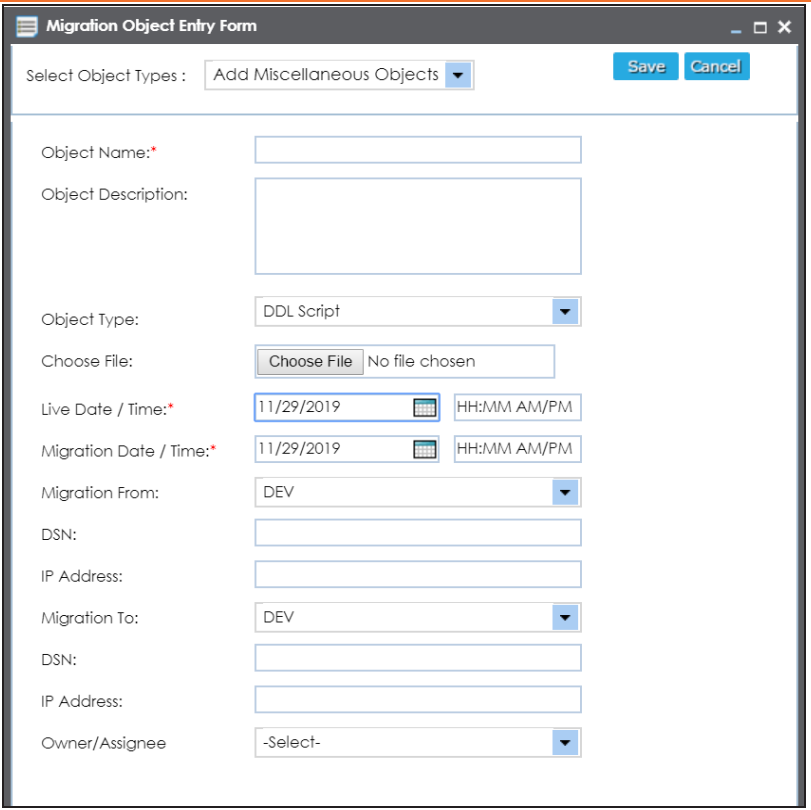

4. In **Select Object Types**, select **Add Code Mappings**.

The following page appears.

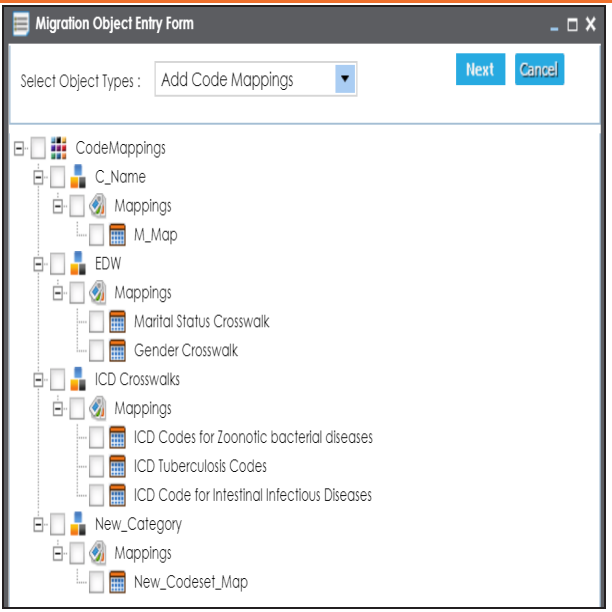

5. Select the required code mappings and click **Next**.

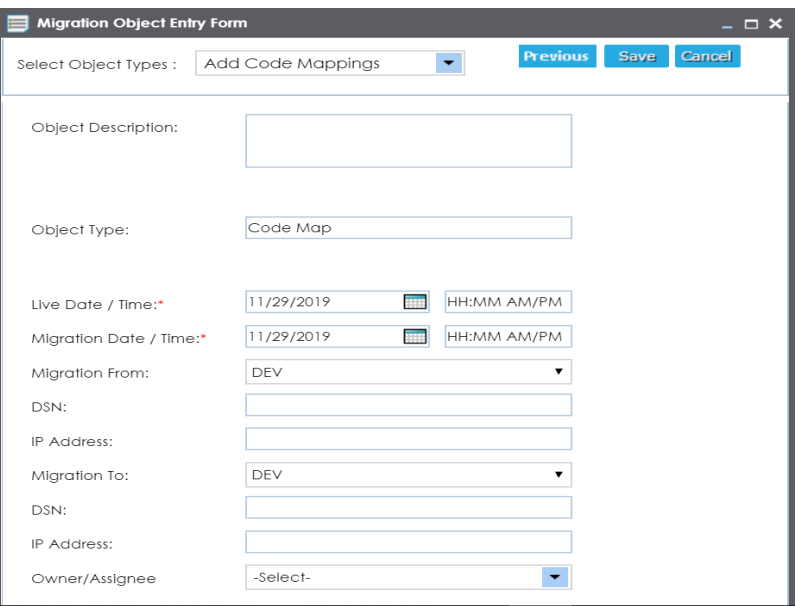

The Migration Object Entry Form page reappears.

6. Enter appropriate values in the fields. Fields marked with a red asterisk are mandatory. Refer to the following table for field descriptions.

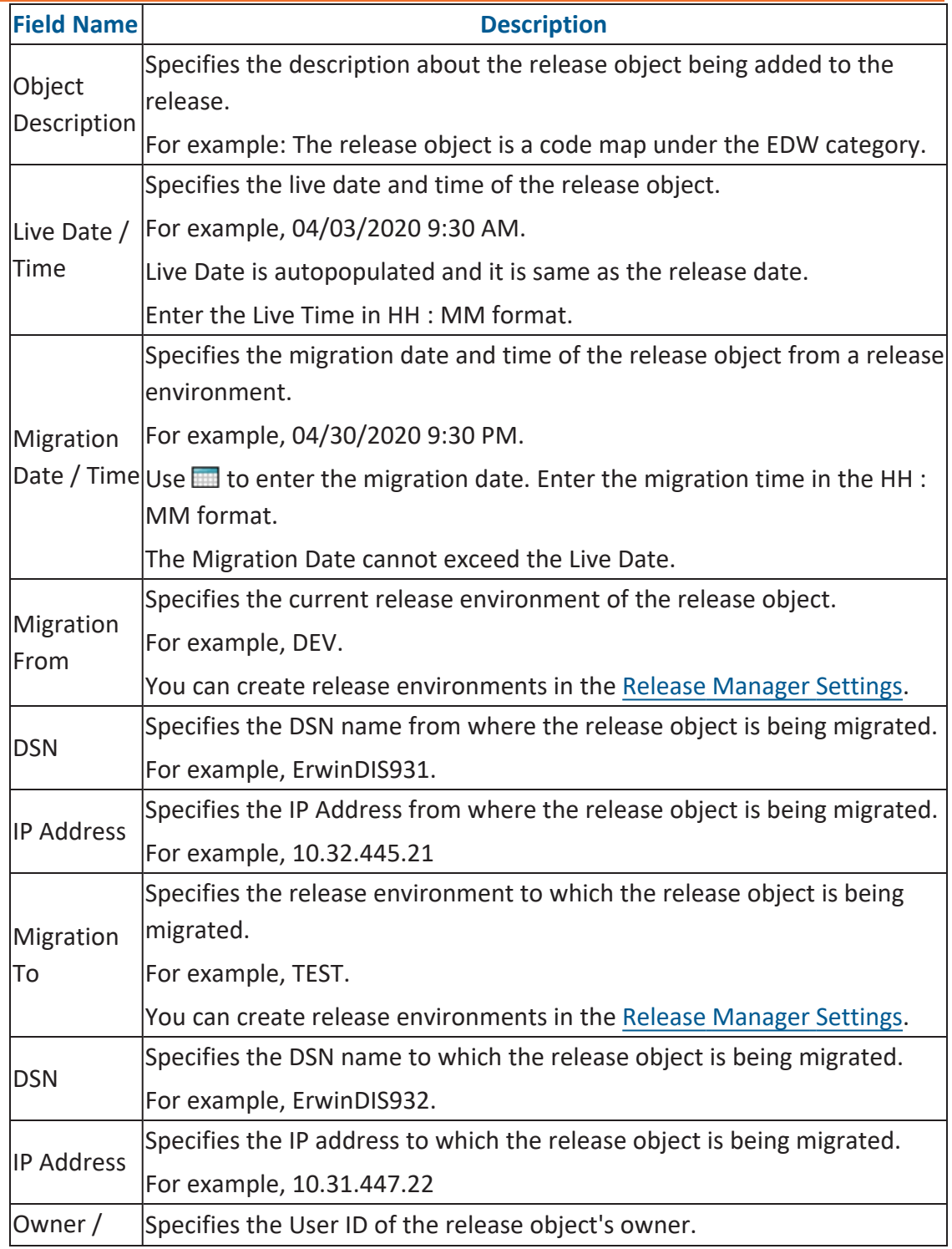

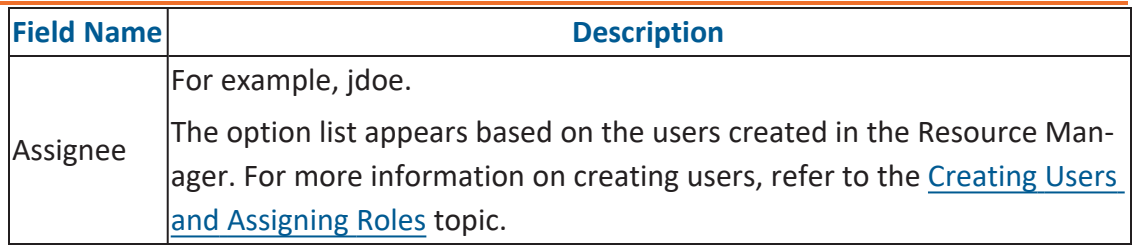

7. Click **Save**.

The selected code mappings are added as release objects to the release.

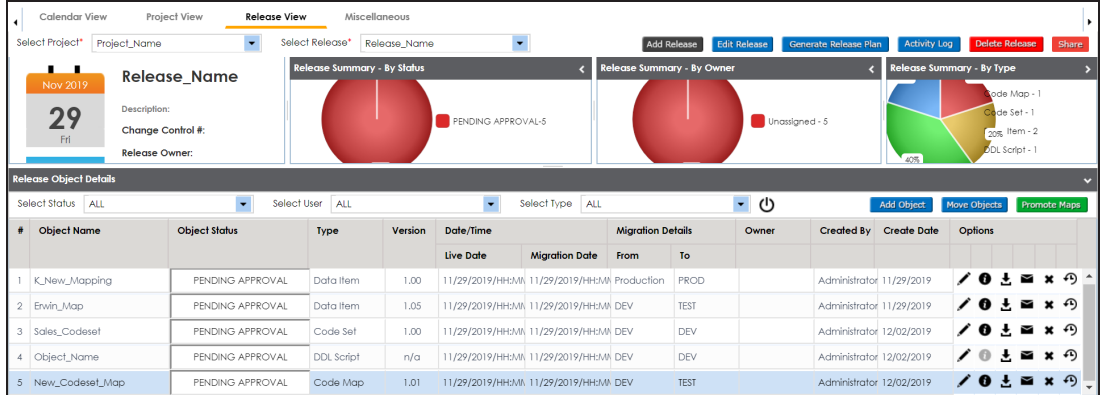

8. Use the following options:

## **Edit ( )**

To edit, the release object, click  $\blacktriangleright$ .

You can update the [release](https://erwin.com/bookshelf/13.2DIBookshelf/Content/Getting Started/Configuring DI/Configuring Release and Release Object Statuses.html) object status only by editing a release object.

## **Information ( )**

To view the mapping information, click  $\bullet$ .

## **Download**  $(\pm)$

To download the release object details, click  $\pm$ .

### **Email ( )**

To send email notification about the release object click  $\blacksquare$ .

### **Delete ( )**

To delete the release object, click  $\boldsymbol{\times}$ .

You can create your own release object types under the miscellaneous objects in the Release Manager Settings and add those type of release objects to a release in the Release Manager. For more information on adding miscellaneous object types, refer to the [Con](https://erwin.com/bookshelf/13.2DIBookshelf/Content/Getting Started/Configuring DI/Configuring Release Object Types.html)figuring [Release](https://erwin.com/bookshelf/13.2DIBookshelf/Content/Getting Started/Configuring DI/Configuring Release Object Types.html) Object Types topic.

To add miscellaneous objects to a release, follow these steps:

1. Under the **Project View** tab, click the required project.

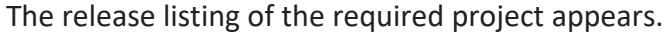

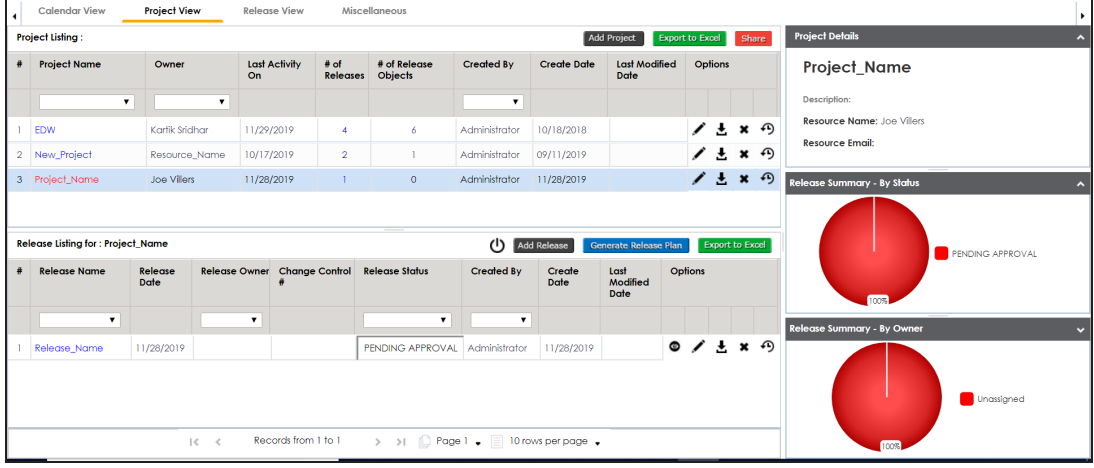

2. Click the required <Release\_Name>.

The Release View page appears.

3. Click **Add Object**.

The Migration Object Entry Form page appears.

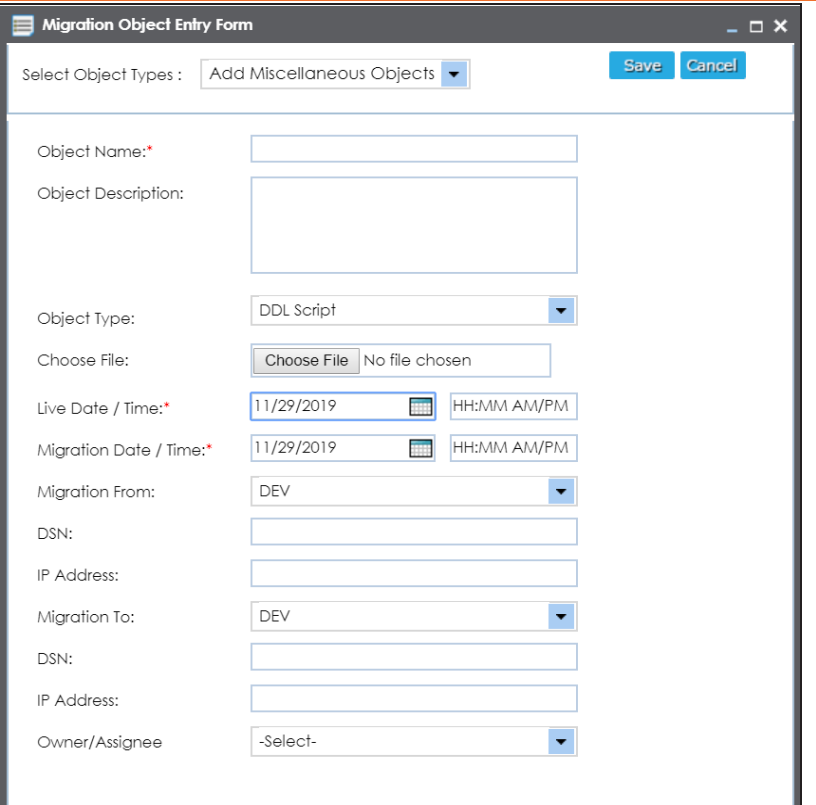

- 4. In **Select Object Types**, select **Add Miscellaneous Objects**.
- 5. Enter appropriate values in the fields. Fields marked with a red asterisk are mandatory. Refer to the following table for field descriptions.

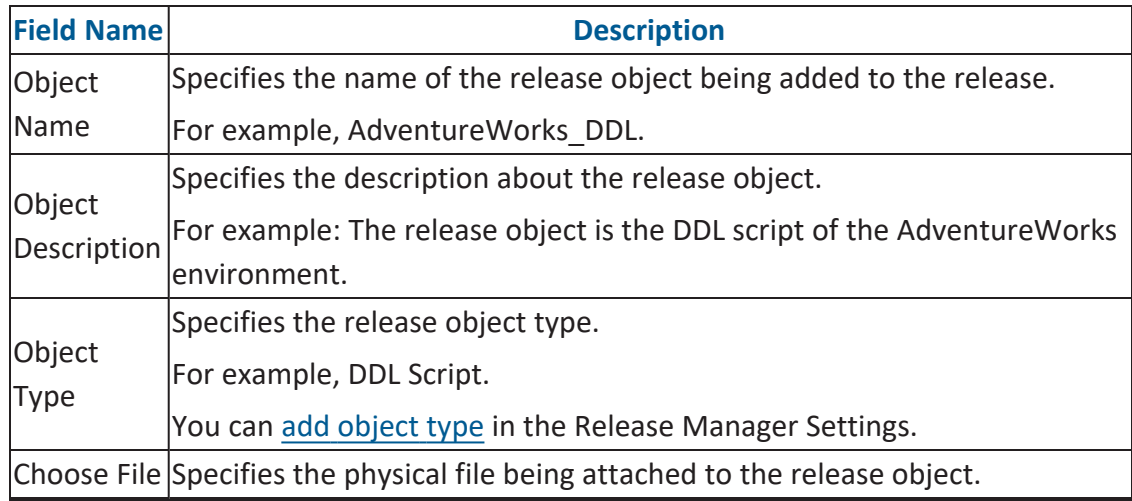

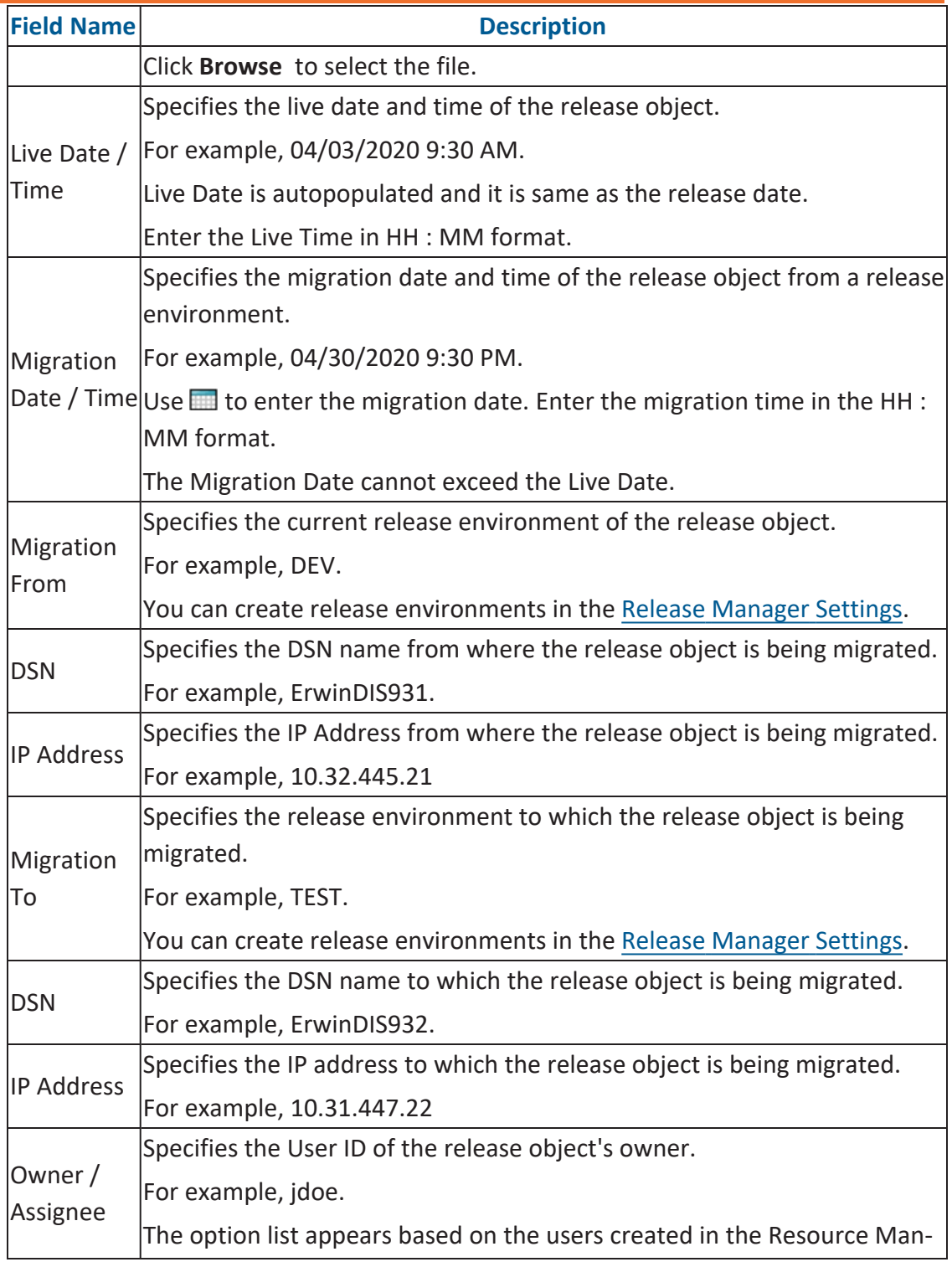

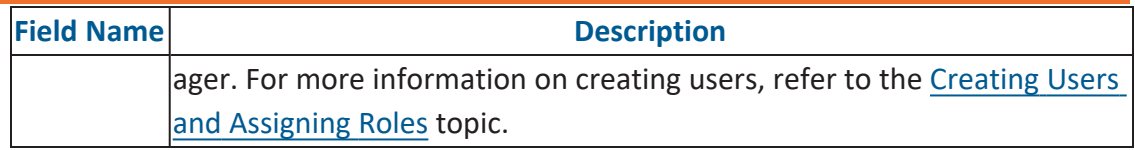

#### 6. Click **Save**.

#### The release object is added to the release.

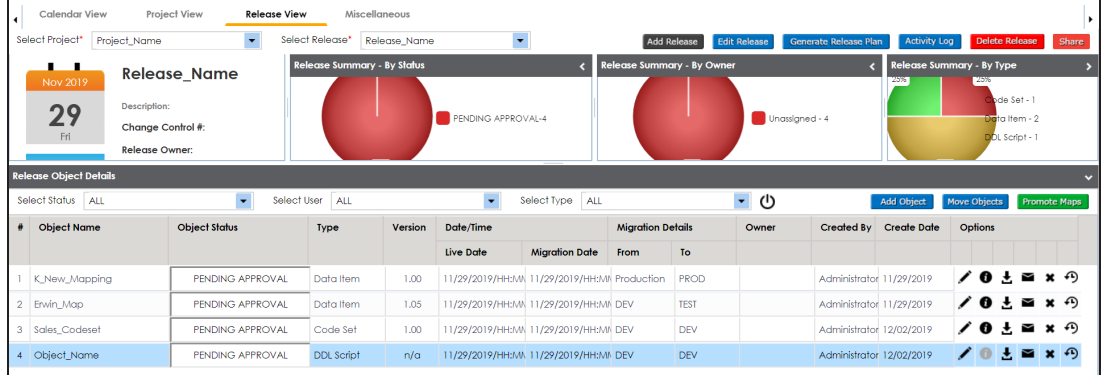

7. Use the following options:

## **Edit ( )**

To edit, the release object, click  $\blacktriangle$ .

You can update the [release](https://erwin.com/bookshelf/13.2DIBookshelf/Content/Getting Started/Configuring DI/Configuring Release and Release Object Statuses.html) object status only by editing a release object.

## **Information ( )**

To view the mapping information, click  $\bullet$ .

### Download  $(\pm)$

To download the release object details, click  $\pm$ .

#### **Email ( )**

To send email notification about the release object click  $\blacksquare$ .

#### **Delete ( )**

To delete the release object, click  $\boldsymbol{\mathsf{x}}$ .

# **Moving Release Objects**

You can move release objects to a different release within the same project or to a release in a different project.

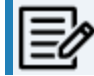

You cannot move a data item mapping object.

To move release objects, follow these steps:

1. Under the **Project View** tab, click the required project.

The release listing of the required project appears.

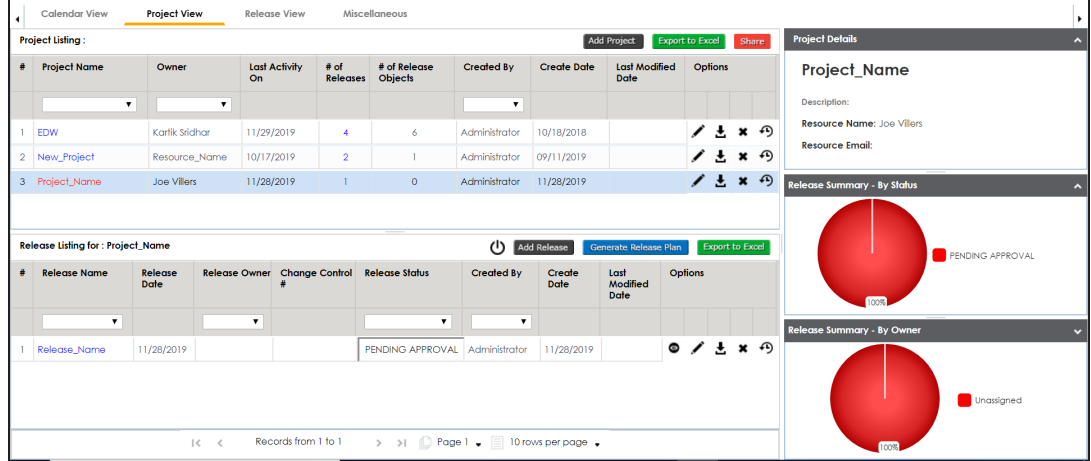

2. Click the required **<Release Name>**.

The Release View page appears showing the release object details.

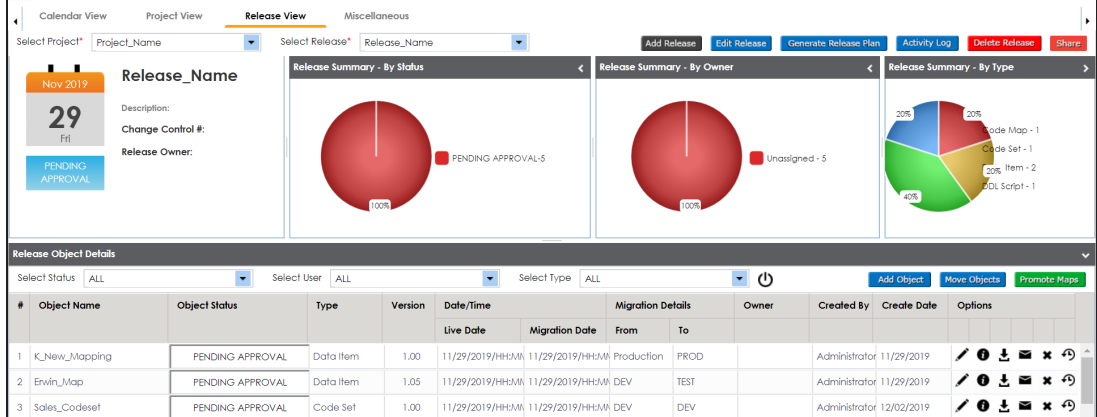

**Moving Release Objects**

3. Click **Move Object**.

The Move Object page appears showing the Release Objects Data Repository.

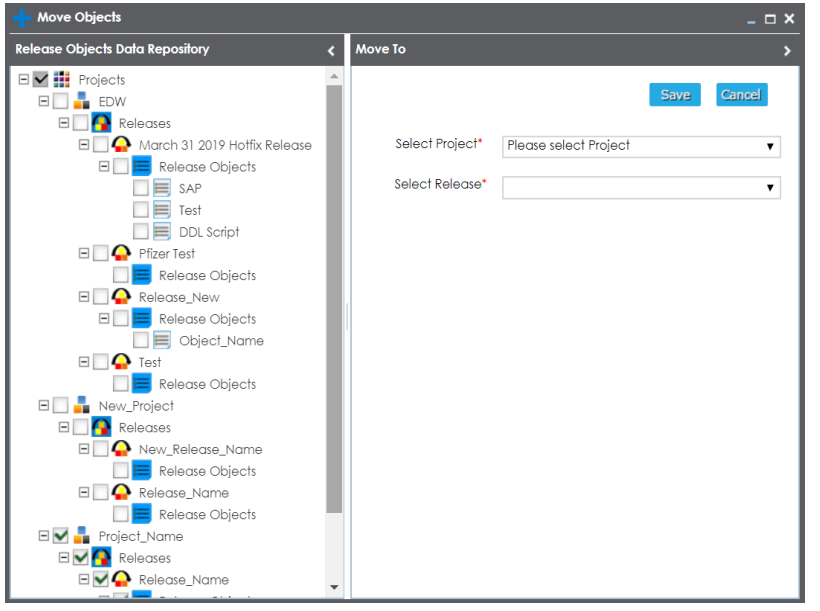

- 4. In the Release Objects Data Repository tab, select the release objects.
- 5. In the **Move To** tab, Select the project and the release where the release objects should move to.
- 6. Click **Save**.

The release object moves to the selected project and the selected release.

# **Sorting Projects and Releases**

You can sort project listing in the Project View by:

- a. Project Name
- b. Owner
- c. Created Date
- d. Last Modified Date

To sort projects, follow these steps:

1. Go to **Application Menu** > **Data Catalog** > **Release Manager** > **Miscellaneous**.

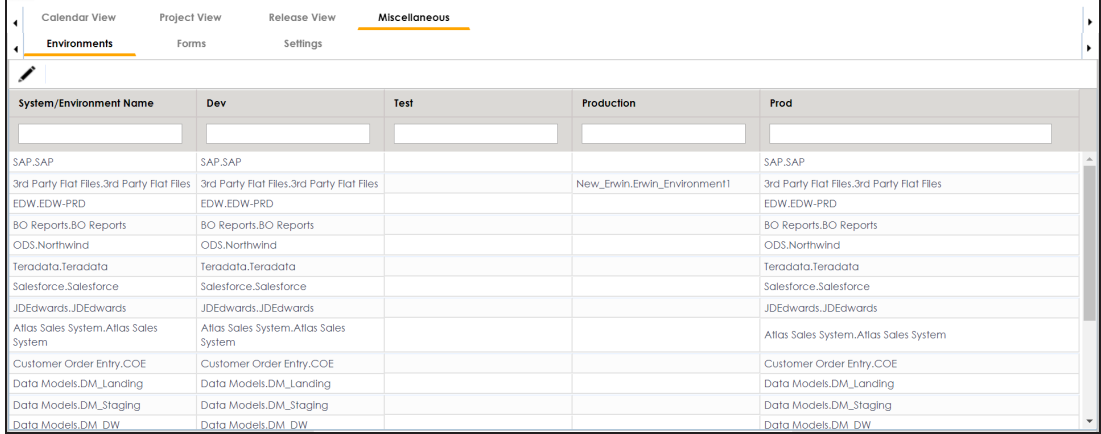

#### 2. Click **Settings**.

The following page appears.

#### **Sorting Projects and Releases**

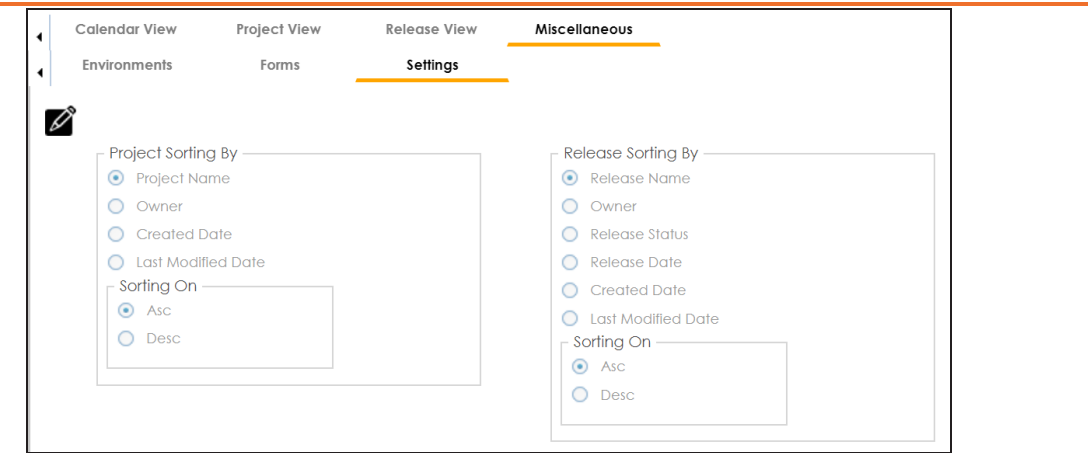

- 3. Click  $\mathscr{L}$ .
- 4. Select the appropriate **Project Sorting By** option.
- 5. Select the appropriate **Sorting On** option.
- 6. Click **Save**.

The project listings are sorted in the Project View.

You can sort release listings by:

- a. Release Name
- b. Owner
- c. Release Status
- d. Release Date
- e. Created Date
- f. Last Modified Date

To sort release listings, follow these steps:

1. Go to **Application Menu** > **Data Catalog** > **Release Manager** > **Miscellaneous** > **Settings**.

#### **Sorting Projects and Releases**

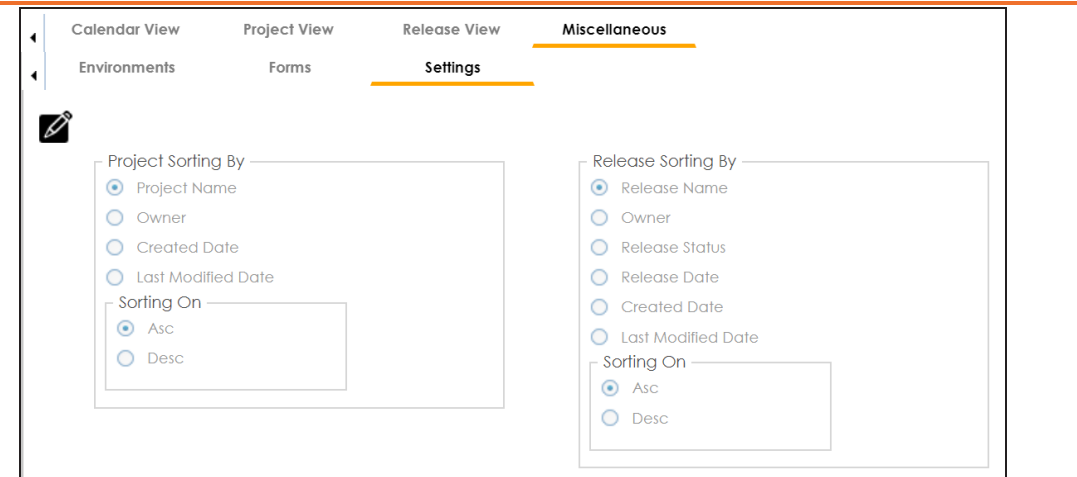

- 2. Click  $\mathscr{L}$ .
- 3. Select the appropriate **Release Sorting By** option.
- 4. Select the appropriate **Sorting On** option.
- 5. Click **Save**.

The release listings are sorted in the Project View.